# **SGH-t509s**

## **PORTABLE Tri-Band**

## **TELEPHONE**

**User Guide Please read this manual before operating your phone, and keep it for future reference.**

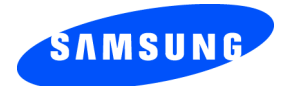

UVFG2\_1.0\_WBt509s\_102106\_F3

Download from Www.Somanuals.com. All Manuals Search And Download.

## **Intellectual Property**

All Intellectual Property, as defined below, owned by or which is otherwise the property of Samsung or its respective suppliers relating to the SAMSUNG Phone, including but not limited to, accessories, parts, or software relating there to (the "Phone System"), is proprietary to Samsung and protected under federal laws, state laws, and international treaty provisions. Intellectual Property includes, but is not limited to, inventions (patentable or unpatentable), patents, trade secrets, copyrights, software, computer programs, and related documentation and other works of authorship. You may not infringe or otherwise violate the rights secured by the Intellectual Property. Moreover, you agree that you will not (and will not attempt to) modify, prepare derivative works of, reverse engineer, decompile, disassemble, or otherwise attempt to create source code from the software. No title to or ownership in the Intellectual Property is transferred to you. All applicable rights of the Intellectual Property shall remain with SAMSUNG and its suppliers.

## **Samsung Telecommunications America (STA), Inc.**

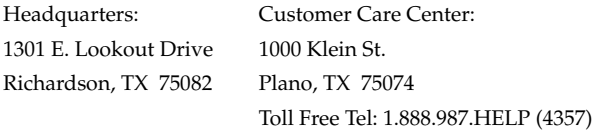

Internet Address: http://www.samsungusa.com

 $^{\circ}$ 2006 Samsung Telecommunications America, Inc. is a registered trademark of Samsung Electronics America, Inc. and its related entities.

Printed in Korea.

GH68-11843A

Openwave® is a registered Trademark of Openwave, Inc. RSA® is a registered Trademark RSA Security, Inc.

### **Disclaimer of Warranties; Exclusion of Liability**

EXCEPT AS SET FORTH IN THE EXPRESS WARRANTY CONTAINED ON THE WARRANTY PAGE ENCLOSED WITH THE PRODUCT, THE PURCHASER TAKES THE PRODUCT "AS IS", AND SAMSUNG MAKES NO EXPRESS OR IMPLIED WARRANTY OF ANY KIND WHATSOEVER WITH RESPECT TO THE PRODUCT, INCLUDING BUT NOT LIMITED TO THE MERCHANTABILITY OF THE PRODUCT OR ITS FITNESS FOR ANY PARTICULAR PURPOSE OR USE; THE DESIGN, CONDITION OR QUALITY OF THE PRODUCT; THE PERFORMANCE OF THE PRODUCT; THE WORKMANSHIP OF THE PRODUCT OR THE COMPONENTS CONTAINED THEREIN; OR COMPLIANCE OF THE PRODUCT WITH THE REQUIREMENTS OF ANY LAW, RULE, SPECIFICATION OR CONTRACT PERTAINING THERETO. NOTHING CONTAINED IN THE INSTRUCTION MANUAL SHALL BE CONSTRUED TO CREATE AN EXPRESS OR IMPLIED WARRANTY OF ANY KIND WHATSOEVER WITH RESPECT TO THE PRODUCT. IN ADDITION, SAMSUNG SHALL NOT BE LIABLE FOR ANY DAMAGES OF ANY KIND RESULTING FROM THE PURCHASE OR USE OF THE PRODUCT OR ARISING FROM THE BREACH OF THE EXPRESS WARRANTY, INCLUDING INCIDENTAL, SPECIAL OR CONSEQUENTIAL DAMAGES, OR LOSS OF ANTICIPATED PROFITS OR BENEFITS.

Download from Www.Somanuals.com. All Manuals Search And Download.

## **Table of Contents**

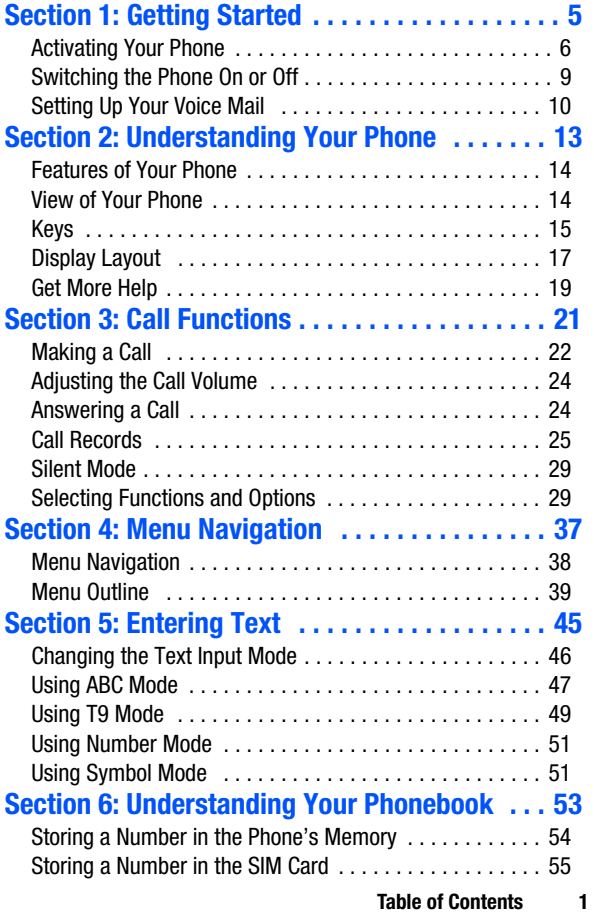

**Table of Contents Table of Contents**

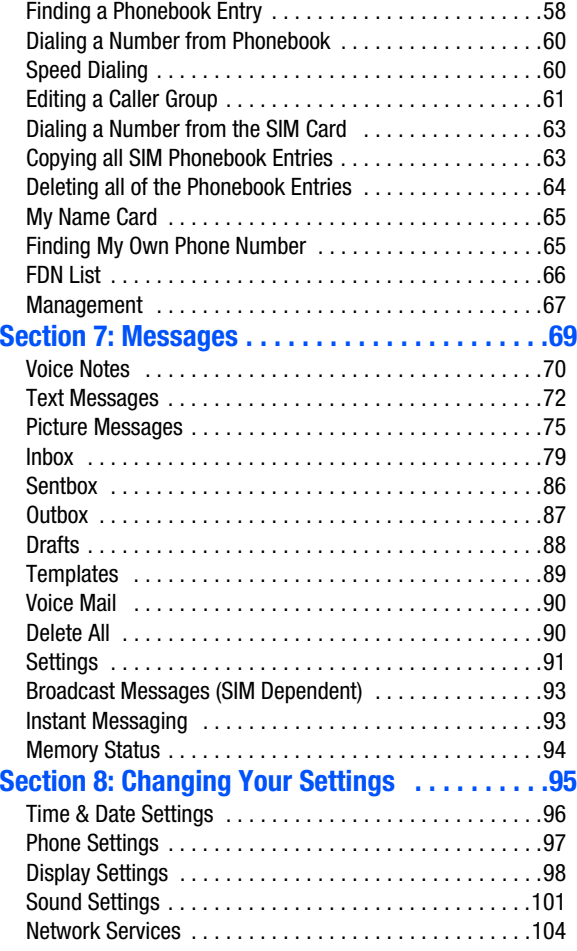

**2**

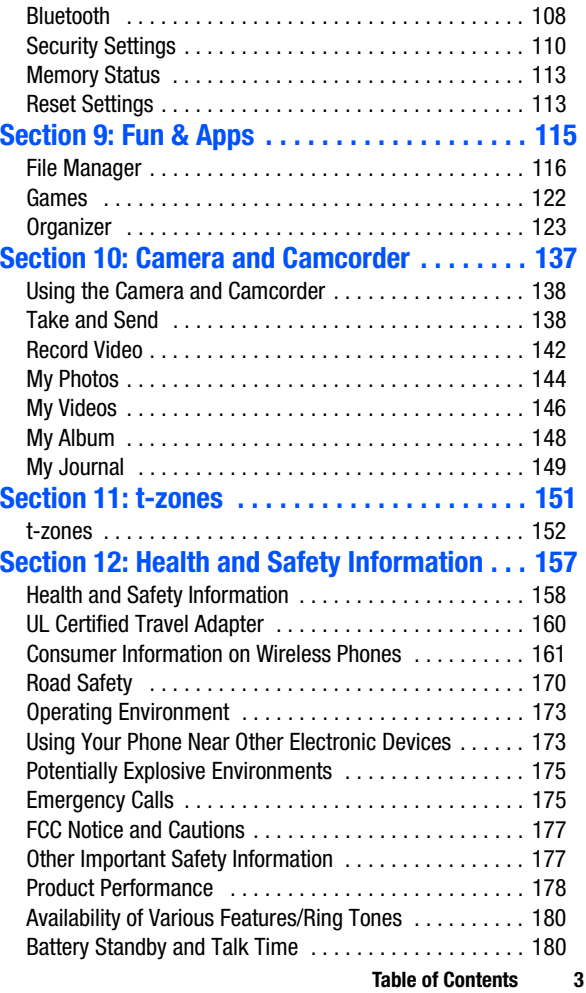

**Table of Contents Table of Contents**

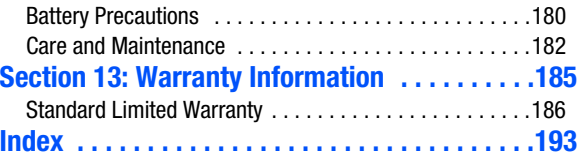

## <span id="page-8-0"></span>**Section 1: Getting Started**

### **Topics Covered**

- Activating Your Phone
- Switching the Phone On or Off
- Setting Up Your Voicemail

This section explains how to start using your phone by activating your service and setting up your voice mail.

**Section 1**

**Section 1: Getting Started 5**

## <span id="page-9-0"></span>**Activating Your Phone**

When you subscribe to a cellular network, you are provided with a plug-in SIM card loaded with your subscription details, such as your PIN, any optional services available, and many others.

### **Installing the SIM Card**

**Important!** The plug-in SIM card and its contacts can be easily damaged by scratching or bending, so be careful when handling, inserting, or removing the card. Keep all SIM cards out of reach of small children.

If necessary, switch off the phone by holding down the  $\kappa^{\phi}$  key until the power-off image displays.

**1.** Remove the battery cover. To do so, slide the battery cover in the direction of the arrow.

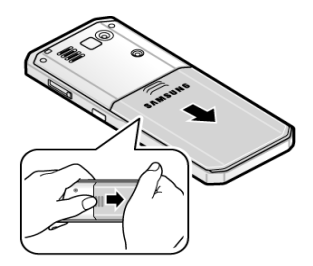

**2.** Lift the battery cover away.

**3.** Slide the SIM card into the SIM card socket so that the card locks into place. Make sure the gold contacts of the card face into the phone.

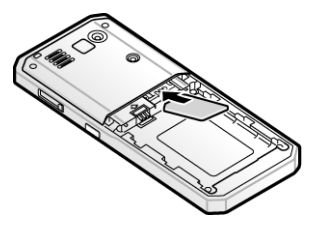

**4.** Place the battery so that the tabs on the end align with the slots at the bottom of the phone (1). Press the battery down until it clicks into place (2).

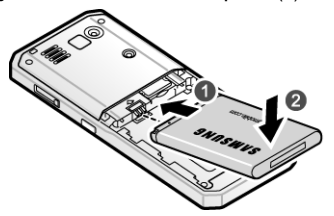

- **5.** Replace the battery cover.
- **6.** Make sure that the battery is properly installed before switching on the phone.

### **Charging a Battery**

Your phone is powered by a rechargeable Li-ion battery. A travel adapter comes with your phone for charging the battery. Use only approved batteries and chargers. Ask your local Samsung dealer for further details.

#### **Section 1: Getting Started 7**

Download from Www.Somanuals.com. All Manuals Search And Download.

You can use the phone while the battery is charging, but doing so will require additional charging time.

**Note:** You must fully charge the battery before using your phone for the first time. A discharged battery recharges fully in approximately 200 minutes.

**1.** With the battery installed, plug the connector of the travel adapter into the jack on the side of the phone.

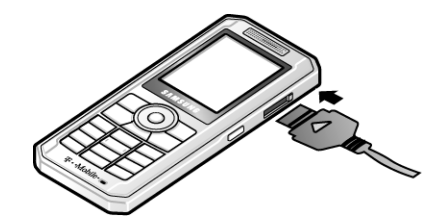

- **2.** Plug the adapter into a standard AC wall outlet.
- **3.** When charging is finished, unplug the adapter from the power outlet and disconnect it from the phone.

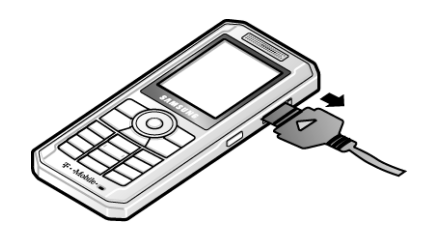

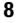

**Note:** You must unplug the adapter before you remove the battery from the phone during charging; otherwise, the phone could be damaged.

#### **Low Battery Indicator**

When the battery is weak and only a few minutes of talk time remain, a warning tone sounds and the "Warning Low Battery" message repeats at regular intervals on the display. When this happens, your phone turns off the backlight to conserve the remaining battery power.

When the battery level becomes too low, the phone automatically turns off.

### <span id="page-12-0"></span>**Switching the Phone On or Off**

- **1.** Press and hold the <sup>®</sup> key until the phone switches on.
- **2.** If the phone asks you to enter the phone password, enter the password and press the **OK** soft key or the key. The password is preset to "00000000" at the factory. For further details, see ["Change password" on](#page-114-0)  [page 111.](#page-114-0)
- **3.** If the phone asks for a PIN, enter the PIN and press the **OK** soft key or the  $\infty$  key. For further details, see "PIN [check" on page 110.](#page-113-1)

The phone searches for your network and after finding it, the name of your service provider appears on the lower half of your display. Now, you can make or receive calls.

**Note:** The display language is preset to English at the factory. To change the language, use the Language menu. For further details, see ["Language"](#page-100-1)  [on page 97](#page-100-1)**.**

#### **Section 1: Getting Started 9**

**4.** When you wish to switch off the phone, press and hold the  $\sim$ <sup>®</sup> key until the power-off image displays.

## <span id="page-13-0"></span>**Setting Up Your Voice Mail**

For new users, follow the instructions below to set up voicemail:

- **1.** In Idle mode, press and hold the  $\boxed{1}$  key on the keypad. You may be prompted to enter a password.
- **2.** Follow the tutorial to create a password, a greeting, and your name.

**Note:** These steps may be different depending on your network**.**

### **Accessing Your Voice Mail**

You can access your Voice Mail by pressing the  $\lceil \cdot \cdot \cdot \rceil$  key on the keypad or by going to the menu. To access Voice Mail using the menu:

- **1.** In Idle mode, press the **Menu** soft key to access Menu mode.
- **2.** Highlight **Messages** and press the **Select** soft key or the (ok) key.
- **3.** Highlight **Voice mail** and press the **Select** soft key or the  $(x)$  kev.
- **4.** Highlight **Call voice mail** and press the **Select** soft key or the  $\circledast$  key. Your phone dials the specified voice mail number.
- **5.** When connected, follow the voice prompts from the voice mail center.

**Section 1: Getting Started 11**

#### **Setting Up Your Voice Mail**

### **Changing the Voice Mail Number**

Your SIM card gives you the default service number of the voice mail center. However, should you need to change the number, use the following procedures:

- **1.** In Idle mode, press the **Menu** soft key to access the Menu mode.
- **2.** Highlight **Messages** and press the **Select** soft key or the (ok) key.
- **3.** Highlight **Voice mail** and press the **Select** soft key or the  $\infty$  key.
- **4.** Highlight **Voice server number** and press the **Select** soft key or the key. Highlight **Voice mail** and press the **Options** soft key.
- **5.** Highlight **Edit** and press the **Select** soft key or the key. Or, you may highlight **Delete** to delete the number.
- **6.** Edit the name if desired, and then press the **Down** Navigation key to edit the number.
- **7.** Press the **Options** soft key, highlight the **Save** option, and press the **Select** soft key or the  $\infty$  key.
- **8.** Press the key to return to Idle mode.

## <span id="page-16-0"></span>**Section 2: Understanding Your Phone**

### **Topics Covered**

- Features of Your Phone
- View of Your Phone
- Keys
- Display Layout
- Get More Help

This section outlines some key features of your phone. It also displays the screen and the icons that are displayed when the phone is in use.

**Section 2**

**Section 2: Understanding Your Phone 13**

### <span id="page-17-0"></span>**Features of Your Phone**

Your phone is lightweight, easy-to-use and offers many significant features. The following list outlines a few of the features included in your phone.

- VGA Camera and Camcorder
- Bluetooth® Wireless Technology
- User friendly, menu driven access to features and options
- Instant Messaging capability
- Multimedia capability
- Fun & Apps feature provides file manager, games, camera, alarms, calendar, calculator, world time, unit conversion, timer, and stopwatch.

## <span id="page-17-1"></span>**View of Your Phone**

The following illustrations show the main elements of your phone:

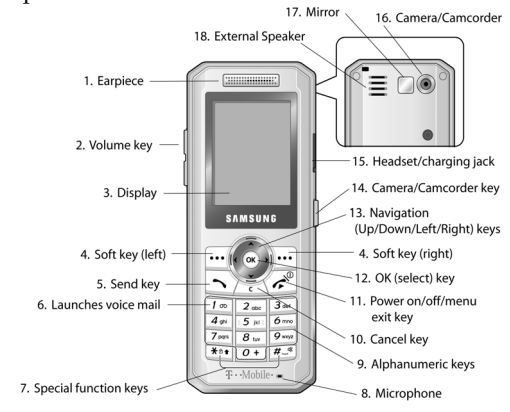

**Keys**

## <span id="page-18-0"></span>**Keys**

The following list correlates to the illustrations.

- **1.** Used to listen to audio from your phone.
- **2.** During a call, if you press the volume key, you can mute the ring tone. If you press and hold the volume key, you can reject the call.
- **3.** The display shows the received signal strength, the phone battery level, the date and time.
- **4.** Performs the functions indicated by the screen text on the bottom line of the display.
- **5.** Makes or answers a call.

In Idle mode, recalls the last number dialed or received when held down.

- **6.** In Idle mode, accesses voice mail when held down.
- **7.** In Idle mode, if you press and hold the \* key, you can lock the keypad. In Idle mode, if you press and hold the # key, you can turn on the Silent Mode.
- **8.** The microphone used during phone calls and voice note recordings.
- **9.** Enters numbers, letters, and some special characters.
- **10.** Deletes characters from the display.

In Menu mode, returns you to the previous menu level.

#### **Section 2: Understanding Your Phone 15**

**11.** Ends a call. Also switches the phone on and off when held down.

In Menu mode, cancels your input and returns the phone to Idle mode.

- **12.** In Menu mode, selects the highlighted menu options.
- **13.** In Menu mode, scrolls through the menus and Phonebook.

In Idle mode:

- **Down key**: allows you to access your Contact list directly.
- **Up key**: allows you to access the Camera or Camcorder feature directly.
- **Left key**: allows you to access Text messaging directly.
- **Right key:** allows you to access Voice notes directly.

When entering text, moves the cursor to the left or right, depending on which side you press.

- **14.** Used to take pictures when pressed. Launches the camera/camcorder with a press.
- **15.** The headset/charging jack is used for the hands-free headset and for charging your phone.
- **16.** The built-in digital camera/camcorder has video capture capabilities.
- **17.** Mirror can be used for adjustment when taking a picture of yourself.
- **18.** External speaker used for Speakerphone.

**Display Layout**

## <span id="page-20-0"></span>**Display Layout**

The display has 4 areas:

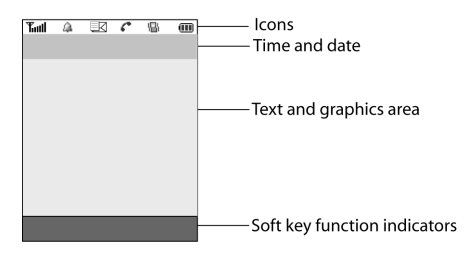

### **Icons**

- $T_{\text{full}}$  Shows the received signal strength. The greater the number of bars, the stronger the signal.
- Appears when a new text message has been received. EK
- Appears when a new voice mail has been received.  $\mathcal{P}$
- ik ( Appears when a new multimedia message has been received.
- Appears when you set an alarm to ring at a specified Q. time. For details, see page ["Alarm" on page 123.](#page-126-1)
- Appears when you are out of your service area. X.
- $\blacktriangle$  Appears when a call is in progress.
- Appears when the Call Forwarding feature is active. For e. details, see page ["Call forwarding" on page 104.](#page-107-1)
- 鼎。 Appears when Alert type is vibration or you set the phone to vibrate when you receive a call.

#### **Section 2: Understanding Your Phone 17**

- ¥ſ. Appears when Silent Mode is active.
- K) Appears when Mute is active.
- Œ Shows the level of your battery. The more bars you see, the more power you have remaining.
- Appears when Bluetooth wireless technology is active. |ऋ

### **Backlight**

A backlight illuminates the display and the keypad. When you press any key, the backlight comes on. It goes off when no keys are pressed within a given period of time, depending on the setting in the **Backlight** menu. The display turns off after one minute to conserve battery power.

To specify the length of time the backlight is active, access the **Backlight** menu.

The **On** setting is how long the keypad backlight is on. The **Dim** option is how much longer after the keypad backlight goes off that the display remains lit.

- **1.** In Idle mode, press the **Menu** soft key to access Menu mode.
- **2.** Using the Navigation keys, scroll to the **Settings** icon. Press the **Select** soft key or the  $\otimes$  key to enter the menu.
- **3.** Highlight the **Display settings** option and press the **Select** soft key or the  $\otimes$  key.
- **4.** Highlight the **Backlight** option and press the **Select** soft key or the  $\infty$  key.

**Section 2: Understanding Your Phone 19**

- **5.** Highlight the **On** option. Use the **Left** or **Right** Navigation key to select the time that the backlight is on. You may choose between 15 seconds, 30 seconds, 1 minute, 3 minutes, or 10 minutes.
- **6.** Press the Down key to take you to the **Dim** option. Use the **Left** or **Right** Navigation key to select the time that Dimming mode is on. You may choose between Off, 5 seconds, 15 seconds, 30 seconds, or 1 minute.
- **7.** Press the **Save** soft key to save your settings.

### **Display**

Your phone has an display on the front of the phone. It indicates when you have an incoming call or message. It also alerts you at a specified time when you have set an alarm. The backlight turns on and the corresponding icon appears on the display.

The display shows the current time and date on a digital clock.

## <span id="page-22-0"></span>**Get More Help**

Get More Help is designed to show you some of the features of your phone using t-zones. You can search help files on the fly while traveling, at home or anywhere, using help.wap.t-mobile.com.

- **1.** In Idle mode, press the **Menu** soft key to access Menu mode.
- **2.** Using the Navigation keys, scroll to the **Get More Help** icon. Press the **Select** soft key or the  $\otimes$  key.

- **3.** The **Get More Help** menu will display with the following options available:
- **Browse Help Topics**: this option gives you a list of different topics that you can select.
- **Enter a Search**: this option allows you to enter a keyword to search on.
- **About**: this option offers general information about Get More Help including concept and site design, copyright information, and contact email address.

To access the browser options menu:

**1.** Press the **Menu** soft key.

Or

**2.** Highlight the Openwave icon at the top of the page by pressing the **Up** and **Down** keys. Press the  $\otimes$  key.

**Note:** The menus may vary, depending on your t-zones subscription.

For more information on browser options, see ["Selecting](#page-157-0)  [and Using Menu Options" on page 154](#page-157-0).

## <span id="page-24-0"></span>**Section 3: Call Functions**

### **Topics Covered**

- Making a Call
- Adjusting the Call Volume
- Answering a Call
- Call Records
- Silent Mode
- Selecting Functions and Options

This section describes how to make or answer a call. It also explains the features and functionality associated with making or answering a call.

**Section 3**

**Section 3: Call Functions 21**

## <span id="page-25-0"></span>**Making a Call**

When the idle screen displays, enter the number you wish to dial and press the  $\rightarrow$  key.

**Note:** When you activate the **Auto redial** option in the Extra settings menu, the phone will automatically redial up to 10 times when the person does not answer the call or is already on the phone, provided your call is not sent to voice mail. See page ["Extra settings" on page 97](#page-100-2) for further details.

### **Making an International Call**

- **1.** Press and hold the  $\boxed{0+}$  key. The **+** character appears.
- **2.** Enter the country code, area code, and phone number and press the  $\sim$  key.

### **Correcting the Number**

- **1.** To clear the last digit displayed, press the  $\sim$  key.
- **2.** To clear any other digit in the number, press the **Left** or **Right** key until the cursor is immediately to the right of the digit to be cleared. Press the  $\sim$  key. You can also enter a missing digit.
- **3.** To clear the whole display, press and hold the  $\sim$  key.

### **Ending a Call**

When you want to finish your call, briefly press the  $\sim^{\circ}$ key.

### **Redialing the Last Number**

The phone stores the numbers of the calls you've dialed, received, or missed if the caller is identified.

To recall any of these numbers:

**22**

- **1.** If you have typed characters on the display, press the key to return to Idle mode.
- **2.** Press the  $\rightarrow$  key to display a list of the most recent numbers used in the order you dialed or received them.
- **3.** Use the **Up** and **Down** keys to scroll through the numbers and highlight the number you want.
- **4.** To view details of the number, press the  $\infty$  key.
- **5.** To dial the number, press the  $\sim$  key.

Before you dial the number, you may press the **Options** soft key for the following options:

- **• Details**: Displays details of the number including name, number, and dates and times of calls.
- **• Call back**: Places a call back to the number.
- **• Send message**: Allows you to send a text message, picture message, or voice note to the number.
- **• Save to phonebook**: Stores the number in your Phone memory or your SIM card.
- **• Delete**: Allows you to delete the highlighted number or all call records.

### **Making a Call from the Phonebook**

You can store phone numbers that you use regularly in the phone's memory or on your SIM card. These entries are collectively called the Phonebook.

Once you have stored a number in the Phonebook, you can dial it by pressing a few keys. You can also assign your most frequently-used numbers to number keys using the Speed Dial feature.

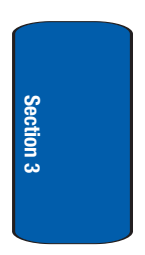

**Section 3: Call Functions 23**

For further details about the Phonebook feature, see ["Section 6: Understanding Your Phonebook" on page 53](#page-56-1).

## <span id="page-27-0"></span>**Adjusting the Call Volume**

During a call, if you want to adjust the earpiece volume, use the Volume keys on the left side of the phone.

Press the  $\blacktriangle$  key to increase the volume level and the  $\nabla$  key to decrease the level.

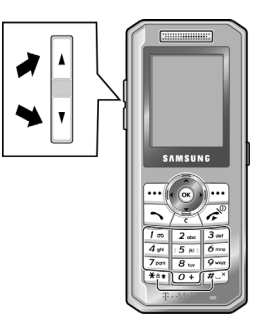

In Idle mode, you can also adjust the ring volume using these keys.

## <span id="page-27-1"></span>**Answering a Call**

When somebody calls you, the phone rings and displays the incoming call image.

The caller's phone number, or name if stored in Phonebook, displays.

**1.** Press the **key or the Accept** soft key to answer the incoming call.

**24**

**Call Records**

If the **Anykey answer** option in the **Extra Settings** menu is activated, you can press any key to answer a call except for the key and the **Reject** soft key.

**Note:** To reject an incoming call, press the **Reject** soft key or eq.

**2.** End the call by pressing the  $\gg$  key.

**Note:** You can answer a call while using the Phonebook or menu features. After ending the call, the phone returns to the function screen you were using.

### <span id="page-28-0"></span>**Call Records**

All incoming, outgoing and missed calls are listed in the Call Records. You can also view Call time records.

- **1.** In Idle mode, press the **Menu** soft key to access Menu mode.
- **2.** Using the Navigation keys, scroll to the **Call records** icon. Press the **Select** soft key or the  $\textcircled{\tiny{\textsf{R}}}$  key to enter the menu.

**Note:** You can also access the call records of incoming, outgoing, and missed calls by pressing the  $\rightarrow$  key in Idle mode.

The following Call Record options are available:

### **All calls**

This menu lets you view the 60 most recent calls you received, dialed, and missed.

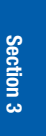

**Section 3: Call Functions 25**

The number or name, if already stored in your Phonebook, displays with the number of occurrences of each number.

**Note:** at any time while you are in Call Records, you may use the **Left** or **Right** Navigation key to scroll between **All calls**, **Missed calls**, **Incoming calls**, and **Outgoing calls**.

### **Missed calls**

This menu lets you view the 20 most recent calls you received, but did not answer.

The number and name, if already stored in your Phonebook, displays with the number of occurrences of each number.

### **Viewing Missed Calls**

When you are unable to answer a call for any reason, you can find out who is calling you, if this service is available, so that you can call the person back.

The number of calls you have missed displays on the idle screen immediately after a call is missed.

To view a missed call immediately:

- **1.** If the display is off, press the volume key to turn the display on.
- **2.** Press the **View** soft key.

The number corresponding to the most recent missed call displays, if available.

- **3.** To scroll through the missed calls, press the **Up** or **Down** Navigation key.
- **4.** To call the number displayed, press the  $\sim$  key.

**26**

- **5.** Press the **Options** soft key for the following options:
	- **• Details**: Displays details of the number including name, number, and dates and times of calls.
	- **• Call back**: Places a call back to the number.
	- **• Send message**: Allows you to send a text message, picture message, or voice note to the number.
	- **• Save to phonebook**: Stores the number in your phone memory or your SIM card.
	- **• Delete**: Allows you to delete the number or delete all call records.

You can press the  $\curvearrowright^{\circ}$  key at any time to exit the Missed Call feature.

### **Incoming calls**

This menu lets you view the 20 most recent calls you received.

The number and name, if already stored in your Phonebook, displays with the number of occurrences of each number.

### **Outgoing calls**

This menu lets you view the 20 most recent calls you dialed.

The number and name, if already stored in your Phonebook, displays with the number of occurrences of each number.

### **Delete all**

This menu allows you to delete all of the records in each call record separately, or you can delete all of your call records at one time.

**Section 3: Call Functions 27**

- **1.** Highlight the type of calls you want to delete and press the  $\circledcirc$  key to make a check mark.
- **2.** Press the **Delete** soft key to delete the calls.
- **3.** When a confirmation message displays, press the **Yes** soft key or  $\circledast$  key to confirm.

### **Call time**

This menu lets you view the time log for calls made and received.

**Note:** The actual time invoiced by your service provider may differ from times displayed due to network features and service plan.

The following time logs are available:

- **Last call time**: shows the length of your last call.
- **Total outgoing**: shows the total length of all calls you have made since the timer was last reset.
- **Total incoming**: shows the total length of all calls you have received since the timer was last reset.
- **Life time**: shows the total length of time for incoming and outgoing calls. The length of call time must be at least 1 minute to increment this field. This information cannot be cleared.
- **Reset timers**: allows you to reset the call timers. At the **Are you sure?** prompt, press the **Yes** soft key. Enter the phone password and then press the **OK** soft key or  $\circledcirc$  key.

**Note:** The password is preset to "00000000" at the factory. To change this password, see ["Change password" on page 111.](#page-114-0)

**Section 3**

**28**

## <span id="page-32-0"></span>**Silent Mode**

Silent Mode is convenient when you wish to stop the phone from making noise, in a theater for example.

In Idle mode, press and hold the  $\mathbb{F}^{\mathcal{A}}$  key until the "Silent" Mode On" message and the Silent Mode icon (\*) display.

In Silent Mode, instead of sounds, your phone will vibrate.

To exit and reactivate the previous sound settings, press and hold the  $\left[\overline{f^{*}}\right]$  key again until "Exit Silent Mode" message appears. The Silent Mode icon (\*) no longer displays.

## <span id="page-32-1"></span>**Selecting Functions and Options**

Your phone offers a set of functions that allow you to customize it. These functions are arranged in menus and sub-menus, accessed using the two soft keys. Each menu and sub-menu allows you to view and alter the settings of a particular function.

### **Soft Keys**

The roles of the soft keys vary depending on the function you are currently using. The labels on the bottom line of the display just above each key indicate their current role.

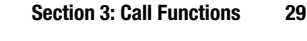

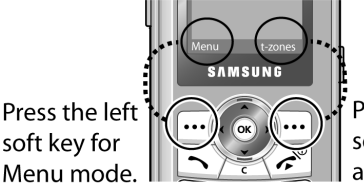

Press the right soft key to access t-zones.

### **Selecting Options**

To view the various functions and options available and to select the one you want:

- **1.** Press the appropriate soft key.
- **2.** To select the function displayed or the option highlighted, press the **Select** soft key or the  $\circledcirc$  key.
- **3.** To view the next function or highlight the next option on a list, press the **Down** Navigation key.
- **4.** To move back to the previous function or option on a list, press the **Up** key.
- **5.** To move back up one level in the menu structure, press the **Back** soft key.
- **6.** To exit the menu structure without changing the settings, press the  $\mathcal{F}^{\otimes}$  key.

In some functions, you may be asked for a password or PIN. Enter the code and press the **OK** soft key or the  $\circledcirc$ key.

When you access a list of options, your phone highlights the currently active option. If, however, there are only two options, such as **On/Off** or **Enable/Disable**, your phone

**30**

highlights the option that is not currently active, so that you can select it directly.

### **Options During a Call**

Your phone provides a number of control functions that you can use during a call.

### **Switching off the Microphone (Mute)**

You can temporarily switch your phone's microphone off, so that the other person cannot hear you.

**Example:** You wish to say something to a person in the room but do not want the person on the phone to hear you.

To switch the microphone off temporarily:

**1.** Press the **Options** soft key. Select the **Mute** option and press the **Select** soft key or the key. The other person can no longer hear you. The Mute icon is displayed.

To switch the microphone back on:

**1.** Press the **Options** soft key. Select the **Unmute** option and press the **Select** soft key or the  $(x)$  key. The other person can hear you again.

### **Putting a Call on Hold**

You can place the current call on hold whenever you want. You can make another call while you have a call in progress if your network supports this service.

To place a call on hold, simply press the **Options** soft key, highlight the **Hold** option, then press the **Select** soft key or the  $\circledast$  key. You can reactivate the call whenever you want, by pressing the **Resume** soft key.

To make a call while you have a call in progress:

**Section 3: Call Functions 31**

- **1.** Enter the phone number that you wish to dial or look it up in the Contact list.
- **2.** Press the  $\sim$  key to dial the second call.

The first call is automatically put on hold.

 $O_{r}$ 

- **1.** Press the Options soft key and select **Hold**.
- **2.** Make the second call in the normal way.

When you have an active call and a call on hold, you may switch between the two calls, changing the one on hold to active and placing the other on hold.

To switch between the two calls, simply press the **Options** soft key and select **Swap**.

The current call is placed on hold and the call on hold is reactivated so that you can continue conversing with that person.

When you want to finish, end each call normally by pressing the  $\mathcal{E}^{\otimes}$  key.

### **Using the Speakerphone**

While on a call, you can use your Speakerphone by following these steps:

- **1.** Press the **Spkr on** soft key.
- **2.** To turn the Speakerphone off, press the **Spkr off** soft key.

### **Muting or Sending Key Tones**

These options allow you to turn the key tones off or on. If the **Mute keys** option is selected, your phone does not transmit the DTMF (Dual Tone Multi-Frequency) tones of

**32**
the keys, which allows you to press keys without hearing annoying key tones during a call.

**Note:** To communicate with answering machines or computerized telephone systems, the **Send DTMF** option must be selected.

#### **Searching for a Number in Phonebook**

You can search for a number in Phonebook during a call.

- **1.** Press the **Options** soft key.
- **2.** Press the **Down** key to highlight the **Contact list** option and press the **Select** soft key or the  $\infty$  key.

The Phonebook entries are listed.

**3.** Enter the name that you wish to find in the textbox located above the entries. If you enter the first few letters of the name, the Phonebook entries are listed starting with the first entry matching your input.

Or, use the **Up** or **Down** Navigation key to highlight the contact that you desire.

- **4.** To view the highlighted entry, press the **Options** soft key.
- **5.** Highlight the **View** option and press the **Select** soft key or the  $(x)$  key. The Contact is displayed.

For further details about the Phonebook feature, see ["Finding a Phonebook Entry" on page 58](#page-61-0).

#### **Call Waiting**

You can answer an incoming call while you have a call in progress, if this service is supported by the network and you have set the Call waiting option to **Activate**. See ["Call](#page-109-0) **Section 3**

**Section 3: Call Functions 33**

[waiting" on page 106](#page-109-0) of the Settings section for information on how to activate Call waiting.

You are notified of an incoming call by a call waiting tone.

To answer a call while you have a call in progress:

- **1.** Press the **key to answer the incoming call. The first** call is automatically put on hold.
- **2.** To switch between the two calls, press the **Options** soft key, highlight **Swap** and press the **Select** soft key or the  $(x)$  key.

To end a call on hold, press the **Options** soft key and select the **Endheldcall** option. Then press the **Select** soft key or the ‰ key.

To end the current call, press the  $\mathcal{F}^{\mathcal{P}}$  key.

### **Making a Multi-Party Call**

A multi-party call is a network service that allows up to six people to take part simultaneously in a multi-party or conference call.

For further details about subscribing to this service, contact your service provider.

## **Setting up a Multi-Party Call**

- **1.** Call the first participant in the normal way.
- **2.** Call the second participant in the normal way. The first call is automatically put on hold.
- **3.** To join the first participant to the multi-party call, press the **Options** soft key and select **Join**. Press the **Select** soft key or the  $\infty$  key.

**Section 3**

**4.** To add a new person to the multi-party call, call the new person in the normal way and then press the **Options** soft key or the key. Select the **Join** option and press the **Select** soft key or the  $\otimes$  key.

You can add incoming callers by answering the call and pressing the **Options** soft key and selecting **Join**. Repeat as required.

### **Having a Private Conversation With One Participant**

**1.** Press the **Options** soft key and choose the **Split** option. Press the **Select** soft key or the  $\infty$  key.

The list of call participants appears.

**2.** Highlight a person you wish to talk privately with by pressing the **Up** or **Down** Navigation key, and press the **Select** soft key or the  $\circledcirc$  key.

Now you can talk only to that person. The other participants can continue to converse with each other.

**3.** To return to the multi-party call, press the **Options** soft key and select **Join**. Press the **Select** soft key or the key.

All of the multi-party call participants can now hear each other.

#### **Dropping One Participant**

**1.** Press the **Options** soft key and choose the **Split** option. Press the **Select** soft key or the  $\circledcirc$  key.

The list of call participants appears.

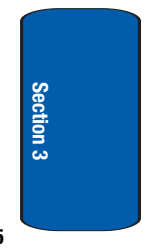

**Section 3: Call Functions 35**

**2.** Highlight the person you want to keep and press the **Select** soft key or the  $\textcircled{\tiny{\text{}}}$  key. Press the **Options** soft key and highlight **End held call**. Press the **Select** soft key or the  $\circledcirc$  key.

The call with the participant on hold will end, but you can continue to talk to the other participants.

**3.** When you want to end the multi-party call, press the  $\mathcal{L}^{\otimes}$ key.

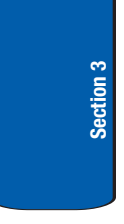

# **Section 4: Menu Navigation**

## **Topics Covered**

- Menu Navigation
- Menu Outline

**Section 4**

This section explains the menu navigation for your phone. It also includes an outline of all the available menus associated with your phone.

**Section 4: Menu Navigation 37**

# **Menu Navigation**

You can tailor the phone's range of functions to your needs using menus and sub-menus. Menus and submenus can be accessed by scrolling using the Navigation keys or by using the shortcuts.

# **Accessing a Menu Function by Scrolling**

- **1.** In Idle mode, press the **Menu** soft key to access Menu mode.
- **2.** Scroll using the Navigation keys to reach a main menu, **Settings** for example. Press the **Select** soft key or the  $\circledast$  key to enter the menu.
- **3.** If the menu contains sub-menus, **Security** for example, you can access them by pressing the **Select** soft key or the  $\infty$  key after the sub-menu has been highlighted.

If the menu that you have selected contains further options, repeat this step.

- **4.** To scroll through the menus, press the **Up** or **Down** Navigation keys.
- **5.** To confirm the chosen setting, press the **Select** soft key, or the  $\circledast$  key.
- **6.** To return to the previous menu level, press the **Back** soft key, or the  $\sim$  key.
- **7.** To exit the menu without changing the settings, press the  $k^{\phi}$  key.

# **Using Shortcuts**

**38** The menu items, such as menus, sub-menus, and options, are numbered and can be accessed quickly by using their

#### **Menu Outline**

shortcut numbers. For the main menus, you can access any one of them by pressing the number keys (1 to 0) corresponding to their location on the screen.

**Example:** Accessing the Security menu.

- **1.** Press the **Menu** soft key.
- **2.** Press the  $\frac{Q_{\text{max}}}{Q}$  key for **Settings**.
- **3.** Press the  $\frac{7}{100}$  key for **Security**.

# **Menu Outline**

The following list shows the menu structure and indicates the number assigned to each option.

### **1 Voice notes**

### **2 Call records**

- 2.1 All calls
- 2.2 Missed calls
- 2.3 Incoming calls
- 2.4 Outgoing calls
- 2.5 Delete all
- 2.6 Call time
	- 2.6.1 Last call time
	- 2.6.2 Total outgoing
	- 2.6.3 Total incoming
	- 2.6.4 Life time
	- 2.6.5 Reset timers

### **3 t-zones**

3.1 Home

#### **Section 4: Menu Navigation 39**

- 3.2 Favorites
- 3.3 Go to URL
- 3.4 Clear cache

## **4 IM**

- 4.1 AIM
	- 4.1.1 Sign on
	- 4.1.2 Saved conversations
	- 4.1.3 Offline conversations
	- 4.1.4 Settings
	- 4.1.5 Help
- 4.2 ICQ
	- 4.2.1 Connect
	- 4.2.2 Saved conversations
	- 4.2.3 Offline conversations
	- 4.2.4 Settings
	- 4.2.5 Help
- 4.3 Yahoo!
	- 4.3.1 Sign in
	- 4.3.2 Saved conversations
	- 4.3.3 Offline conversations
	- 4.3.4 Settings
	- 4.3.5 Help
- 4.4 MSN Messenger
	- 4.4.1 Sign in
	- 4.4.2 Saved conversations
	- 4.4.3 Offline conversations
	- 4.4.4 Settings
	- 4.4.5 About MSN Messenger

### **5 Messages**

- 5.1 Create new
	- 5.1.1 Text message

**Menu Outline**

- 5.1.2 Picture message
- 5.1.3 Voice note
- $5.2$  Inbox
- 5.3 Sentbox
- 5.4 Outbox
- 5.5 Drafts
- 5.6 Templates
	- 5.6.1 Text template
	- 5.6.2 Picture message template
- 5.7 Voice mail
	- 5.7.1 Call voice mail
	- 5.7.2 Voice server number
- 5.8 Delete all
- 5.9 Settings
	- 5.9.1 Text message
	- 5.9.2 Picture message
	- 5.9.3 Predictive text mode
- 5.10 Broadcast messages\*
- 5.11 Memory status

## **6 Fun & Apps**

- 6.1 File manager
	- 6.1.1 Sounds
	- 6.1.2 Images
	- 6.1.3 Videos
	- 6.1.4 Memory status
- 6.2 Games
- 6.3 Camera
	- 6.3.1 Take and Send
	- 6.3.2 Record video
	- 6.3.3 My photos
	- 6.3.4 My videos

#### **Section 4: Menu Navigation 41**

- 6.3.5 My Album
- 6.3.6 My Journal

### 6.4 Organizer

- 6.4.1 Alarm
- 6.4.2 Calendar
- 6.4.3 Calculator
- 6.4.4 World time
- 6.4.5 Unit conversion
- 6.4.6 Timer
- 6.4.7 Stopwatch

# **7 Get More Help**

## **8 Phonebook**

- 8.1 Add new contact
- 8.2 Contact list
- 8.3 Group
- 8.4 Speed dial
- 8.5 My name card
- 8.6 Own number
- 8.7 FDN list
- 8.8 Management
	- 8.8.1 Default saving
	- 8.8.2 Copy all to phone
	- 8.8.3 Delete all
	- 8.8.4 Memory status

### **9 Settings**

- 9.1 Time & Date
- 9.2 Phone settings
	- 9.2.1 Language
	- 9.2.2 Greeting message
	- 9.2.3 Automatic key lock

#### **Menu Outline**

9.2.4 Extra settings

# 9.3 Display settings

- 9.3.1 Wallpaper
- 9.3.2 Info display
- 9.3.3 Skins
- 9.3.4 Brightness control
- 9.3.5 Backlight
- 9.3.6 Dialing display
- 9.3.7 Show caller information

### 9.4 Sound settings

- 9.4.1 Incoming call
- 9.4.2 Keypad tone
- 9.4.3 Message tone
- 9.4.4 Power on/off
- 9.4.5 Silent mode
- 9.4.6 Extra tones

#### 9.5 Network services

- 9.5.1 Call forwarding
- 9.5.2 Call barring\*
- 9.5.3 Call waiting
- 9.5.4 Network selection
- 9.5.5 Caller ID

#### 9.6 Bluetooth

- 9.6.1 Turn Bluetooth On/Off
- 9.6.2 My devices
- 9.6.3 My visibility
- 9.6.4 My phone name
- 9.6.5 Security modes
- 9.6.6 Features
- 9.6.7 Help

### 9.7 Security

- 9.7.1 PIN check
- 9.7.2 Change PIN
- 9.7.3 Phone lock

#### **Section 4: Menu Navigation 43**

- 9.7.4 Change password
- 9.7.5 Privacy
- 9.7.6 FDN mode
- 9.7.7 Change PIN2

# 9.8 Memory status

- 9.8.1 Shared memory
- 9.8.2 Messages
- 9.8.3 File manager
- 9.8.4 Organizer
- 9.8.5 Phonebook
- 9.8.6 Games
- 9.9 Reset settings

**\* Shows only if supported by your SIM card.**

# **Section 5: Entering Text**

### **Topics Covered**

- Changing the Text Input Mode
- Using ABC Mode
- Using T9 Mode
- Using Number Mode
- Using Symbol Mode

This section outlines how to select the desired text input mode when entering characters into your phone. This section also describes how to use the T9 predictive text entry system to reduce the number of key strokes associated with entering text.

**Section 5**

**Section 5: Entering Text 45**

# <span id="page-49-0"></span>**Changing the Text Input Mode**

When using your phone, you will often need to enter text, such as when storing a name in your Phonebook, creating your personal greeting or scheduling events on your calendar. You can enter alphanumeric characters by using your phone's keypad.

Your phone has the following text input modes:

- **ABC mode:** this mode allows you to enter letters by pressing the key labeled with the letter you want.
- **T9 mode:** this mode allows you to enter words with only one keystroke per letter. Each key on the keypad has more than one letter; for example, pressing  $\boxed{5}$  and enter J, K, or L. However, the T9 mode automatically compares the series of keystrokes you make with an internal linguistic dictionary to determine the most likely word, thus requiring far fewer keystrokes than the traditional ABC mode.
- **Number mode:** this mode allows you to enter numbers.
- **Symbol mode:** this mode allows you to enter symbols, such as punctuation marks.

When you are in a field that allows characters to be entered, you will notice the text input mode indicator on the display.

**Example:** Writing a text message.

**Section 5**

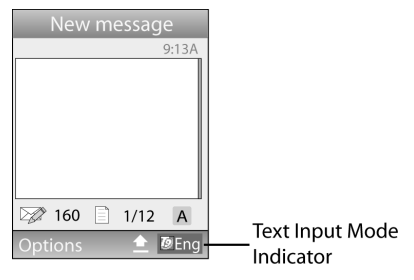

- **1.** To change the text input mode, press the **Right** soft key  $(\overline{\cdots})$ .
- **2.** Each time you press the **Right** soft key, a different Text input mode indicator will be displayed at the lower right corner of your display.

The following options are available:

Eng: T9 mode

**IlEng: Number mode** 

**Eng: Symbol mode** 

AEng: ABC mode

**3.** When the Text input mode indicator that you desire is displayed, you may enter text in the text message box using the selected text input mode.

# **Using ABC Mode**

To use ABC mode, use the **1** to **0** keys to enter your text.

**1.** Press the key labeled with the letter you want:

#### **Section 5: Entering Text 47**

- **•** Once for the first letter
- **•** Twice for the second letter
- **•** And so on
- **2.** Select the other letters in the same way.
	- **•** To enter periods, hyphens, apostrophes, and other special characters, press the  $\sqrt{m}$  key. ABC mode applies grammar rules to ensure that correct punctuation is used.
	- To shift case in ABC mode, use the  $\frac{4e}{h}$  key. There are 3 cases: Initial capital, Capital lock, and Lower case.
	- **•** You can move the cursor by using the Navigation keys. To delete letters, press the  $\sim$  key. Press and hold the  $\sim$ key to clear the display.

**Note:** The cursor moves to the right when you press a different key. When entering the same letter twice or a different letter on the same key, just wait for a few seconds for the cursor to move to the right automatically. and then select the next letter.

### **Keys**

```
2<sub>abc</sub> ABC2
     abc23<sub>dot</sub> DEF3
    d \cdot f 3
4<sup>sk</sup> GHI4
    qhi4
```
**Using T9 Mode**

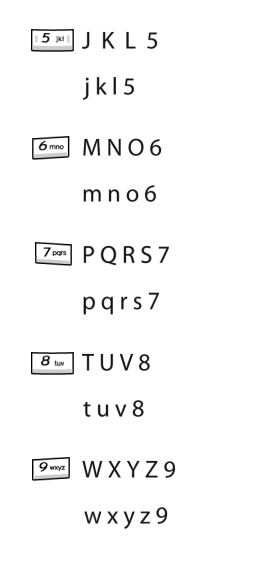

**Section 5**

# **Using T9 Mode**

T9 is a predictive text input mode that allows you to key in any character using single keystrokes. This text input mode is based on a built-in dictionary.

To enter a word in T9 mode:

**1.** When you are in T9 mode, start entering a word by pressing the **2** to **9** keys. Press each key only once for each letter.

**Example:** To enter "Hello" in T9 mode, press the **4**, **3**, **5**, **5**, and **6** keys.

**Section 5: Entering Text 49**

The word that you are typing appears on the display. It may change with each key that you press.

- **2.** Enter the whole word before editing or deleting the keystrokes.
- **3.** When the word displays correctly, go to step 4.

If the word doesn't display correctly, press the  $\boxed{o+}$  key to display alternative word choices for the keys that you have pressed.

**Example:** Both "Of" and "Me" have the **6** and **3** keys. The phone displays the most commonly used choice first.

**4.** Insert a space by pressing the  $H \rightarrow \infty$  key and start entering the next word.

To add a new word into the T9 dictionary:

- **1.** After pressing the keys corresponding to the word you want to add, press the  $\boxed{0+}$  key to display the alternative words.
- **2.** When you press the  $\boxed{o+}$  key at the last alternative word, the display shows **Spell** on the bottom line. Press the **Spell** soft key or the  $\infty$  key.
- **3.** Enter the word you want to add using ABC mode. See ["Changing the Text Input Mode" on page 46.](#page-49-0)
- **4.** Press the **OK** soft key or the  $\infty$  key.

The word is added to the T9 dictionary and becomes a word for the associated keypress series.

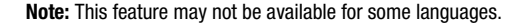

- To enter periods, hyphens, or apostrophes, press the  $\boxed{1}$  key. T9 mode applies grammar rules to ensure that correct punctuation is used.
- To shift case in T9 mode, use the  $\frac{1}{2}$  key. There are 3 cases: Initial capital, Capital lock, and Lower case.
- You can move the cursor by using the Navigation keys. To delete letters, press the  $\sim$  key. Press and hold the  $\sim$ key to clear the display.

# **Using Number Mode**

Number mode enables you to enter numbers into a text message. Press the keys corresponding to the digits you want to enter.

# **Using Symbol Mode**

Symbol mode enables you to insert symbols and punctuation marks into text.

- **1.** To select a symbol, press the corresponding number key.
- **2.** To display more symbols, press the **Up** or **Down** Navigation key.
- **3.** To clear the symbol(s), press the  $\sim$  key. When the input field is empty, this key returns the display to the previous mode.
- **4.** To insert the symbol(s) into your message, press the **OK** soft key or the  $\infty$  key.

#### **Section 5: Entering Text 51**

**Section 5**<br>**Section 5** 

# **Section 6: Understanding Your Phonebook**

### **Topics Covered**

- Storing a Number in the Phone's Memory
- Storing a Number in the SIM Card
- Finding a Phonebook Entry
- Dialing a Number from Phonebook
- Speed Dialing
- Editing a Caller Group
- Dialing a Number from SIM Card
- Copying all SIM Phonebook Entries
- Deleting all of the Phonebook Entries
- My Name Card
- Finding My Own Phone Number
- FDN List
- Management

This section explains how to use and manage your Phonebook. You can save phone numbers to your phone's memory or to your SIM card.

#### **Section 6: Understanding Your Phonebook 53**

**Section 6**

Download from Www.Somanuals.com. All Manuals Search And Download.

# <span id="page-57-0"></span>**Storing a Number in the Phone's Memory**

The default for saving phone numbers to your phonebook is your phone's memory. You can also save it to your SIM card or you can set your default so that whenever a new phonebook entry is created, you will be prompted to choose between **Phone** or **SIM card**. See ["Default Saving"](#page-70-0)  [on page 67](#page-70-0) for information on how to change this setting.

Also, numbers that have been stored on your SIM card can be copied to your phone's memory.

**Note:** When you copy a phone number from your SIM card to your phone, the number will appear twice in your Contact list.

- **1.** In Idle mode, press the **Menu** soft key to access Menu mode.
- **2.** Using the Navigation keys, scroll to the **Phonebook** icon. Press the **Select** soft key or the  $\infty$  key to enter your Phonebook.
- **3.** Scroll to **Add new contact** by pressing the **Up** or **Down** Navigation key and press the **Select** soft key or the key.
- **4.** Enter a first name in the **Name** text box. Tab to the next text box by pressing the **Down** key.

For further details about how to enter characters, see "Using ABC Mode" on page 47.

- **5.** Enter a last name in the text box.
- **6.** Highlight a number Type by pressing the **Up** or **Down** Navigation key, then enter a number in the text box.

The following types are available:

- **• Mobile**: assigns the number entered to the Mobile entry.
- **• Home**: assigns the number entered to the Home entry.
- **• Office**: assigns the number entered to the Office entry.
- **• Fax**: assigns the number entered to the Fax entry.
- **• Other**: allows you to enter more detailed information for the entry.
- **7.** Continue to scroll down using the **Down** Navigation key to enter Email address, Picture ID, Ringtone, Group, and Notes if desired.
- **8.** Press the **Save** soft key or press the **Options** soft key and highlight the **Save** option and press the **Select** soft key or the  $\infty$  key. The number is saved to your phone and the new contact information is displayed.
- **9.** To return to the Idle screen, press the  $\epsilon^{\otimes}$  key.

# **Storing a Number in the SIM Card**

The default for saving phone numbers to your phonebook is your phone's memory. To store a number in your SIM card, you need to change the **Default Saving** option first.

- **1.** In Idle mode, press the **Menu** soft key to access Menu mode.
- **2.** Using the Navigation keys, scroll to the **Phonebook** icon. Press the **Select** soft key or the  $\infty$  key to enter your Phonebook.
- **3.** Scroll to **Management** by pressing the **Up** or **Down** Navigation key and press the **Select** soft key or the key.

**Section 6: Understanding Your Phonebook 55**

- **4.** Highlight **Default saving** and press the **Select** soft key or the  $(x)$  key.
- **5.** Highlight **SIM Card** and press the **Select** soft key or the  $(x)$  key.

**Note:** You can also set the **Default saving** option to **Ask on saving default** in the Management menu. With this option, you will be prompted for storage location each time you add a new contact. See ["Default Saving" on](#page-70-0)  [page 67](#page-70-0) for more information.

Now that your phone is set up to store contacts to your SIM card, follow this procedure to store a number.

- **1.** In Idle mode, press the **Menu** soft key to access Menu mode.
- **2.** Using the Navigation keys, scroll to the **Phonebook** icon. Press the **Select** soft key or the  $\textcircled{\tiny{\text{R}}}$  key to enter your Phonebook.
- **3.** Highlight the **Add new contact** option and press the **Select** soft key or the  $\infty$  key.
- **4.** Enter a name in the **Name** text box. Tab to the next text box by pressing the **Down** key.

For further details about how to enter characters, see "Using ABC Mode" on page 47.

**5.** Enter a number you want to store and press the **Save** soft key or the  $\infty$  key. The number is saved in your SIM card.

After storing, the phone displays the Phonebook entry you just created.

**6.** To use the entry options before saving the number, highlight the Name field and press the **Options** soft key.

The following options are available:

- **• Save**: saves the number in the SIM card.
- **• Language select**: allows you to select between English, French, or Spanish.
- **• Cancel**: cancels the Add new contact screen and returns you to the previous menu.
- **7.** To use the entry options after saving the number, press the **Options** soft key.

The following options are available:

- **• Edit**: allows you to edit the name and number fields in the entry.
- **• Send message**: allows you to send a message to the selected number. You may choose between Text messages, Picture messages, or Voice notes.
- **• Call**: allows you to place a call to the selected number.
- **• Copy to**: allows you to copy the number to your Phone, SIM card or FDN.
- **• Send name card via**: allows you to send your name card via Text message, Picture message, or Bluetooth.
- **• Assign speed dial**: allows you to assign a key (2-9) for speed dialing.
- **• Delete**: allows you to delete the name and number from Phonebook. You are asked to confirm that you wish to delete the name and number by pressing the **Yes** soft key. To cancel, press the **No** soft key.
- **8.** To return to the Idle screen, press the  $\sim^{\circ}$  kev.

#### **Section 6: Understanding Your Phonebook 57**

# <span id="page-61-1"></span><span id="page-61-0"></span>**Finding a Phonebook Entry**

You can store phone numbers and their corresponding names in your SIM card and phone's memories. They are physically separate but are used as a single entity, called Phonebook.

Depending on your particular SIM card, the maximum number of phone numbers the SIM card can store may differ.

- **1.** In Idle mode, press the **Menu** soft key to access Menu mode.
- **2.** Using the Navigation keys, scroll to the **Phonebook** icon. Press the **Select** soft key or the  $\infty$  key to enter your Phonebook.
- **3.** Highlight **Contact list** and press the **Select** soft key or the  $(x)$  key.
- **4.** Enter the first few letters of the name in the text box.

The Phonebook entries are listed, starting with the first entry matching your input.

- **5.** If needed, press the **Up** or **Down** Navigation key until the entry you want is highlighted.
- **6.** Once you have found the entry, press the **s** key to dial the number, or press the **Options** soft key to access the following Phonebook entry options:
	- **• View**: shows details of the Phonebook entry.
	- **• Send message**: allows you to send a message to the selected number. You may choose between Text messages, Picture messages, or Voice notes.
	- **• New contact**: takes you to the Add new contact menu.
- **• Call**: places the call to the selected phone number.
- **Assign speed dial**: allows you to assign a speed dial key number to the selected Phonebook entry.
- **• Delete**: allows you to delete the selected name and number from your Phonebook or delete all numbers. You are asked to confirm that you wish to delete the name and number by pressing the **Yes** soft key. To cancel, press the **No** soft key.
- **• Language select**: allows you to select between English, French, or Spanish.
- **7.** If you select the **View** option, press the **Options** soft key after the contact information is displayed, for these additional options:
	- **• Edit**: allows you to edit the name and number fields in the entry. You can also add email address and notes.
	- **• Send message**: allows you to send a message to the selected number. You may choose between Text messages, Picture messages, or Voice notes.
	- **• Call**: places the call to the selected phone number.
	- **• Copy to**: allows you to copy the number to your phone, SIM card or FDN.
	- **• Send name card via**: allows you to send your name card via Text message, Picture message, or Bluetooth.
	- **• Assign speed dial**: allows you to assign a numeric key to the selected phone number. You can set up to 8 speed dial entries and then dial them easily whenever you want, simply by pressing the associated numeric key.

**Note:** Memory location 1 is reserved for your Voice mail server number and cannot be changed.

> **Section 6: Understanding Your Phonebook 59 • Delete**: allows you to delete the name and number from Phonebook. You are asked to confirm that you wish to delete

the name and number by pressing the **Yes** soft key. To cancel, press the **No** soft key.

# **Dialing a Number from Phonebook**

Once you have stored phone numbers in the Phonebook, you can dial them easily and quickly by using the location numbers that were assigned to them in the Phonebook.

**Note:** If you cannot remember a location number, you must go into the **Contact list** menu in the **Phonebook** menu to search for the entry by name. For details, ["Finding a Phonebook Entry" on page 58.](#page-61-1)

# **Speed Dialing**

Once you have stored phone numbers from your Phonebook list, you can set up to 8 speed dial entries and then dial them easily whenever you want, simply by pressing the associated numeric key.

In Idle mode, to speed dial the numbers assigned to keys (2 to 9), press and hold the appropriate key.

### **Setting Up Speed Dial Entries**

- **1.** In Idle mode, press the **Menu** soft key to access Menu mode.
- **2.** Using the Navigation keys, scroll to the **Phonebook** icon. Press the **Select** soft key or the  $(x)$  key to enter your **Phonebook**
- **3.** Scroll to **Speed dial** by pressing the **Up** or **Down** Navigation key and press the **Select** soft key or the key.

- **4.** Use the **Up** or **Down** Navigation key to select the number key to which you wish to assign the speed-dialing number. Select from the **2** to **9** keys, and press the **Add** soft key.
- **5.** Highlight a number from the list and press the **Select** soft key or the  $\infty$  key.
- **6.** You will receive a **Saved** confirmation and the Speed dial menu will show the number assigned to the number key you selected.

**Note:** Memory location 1 is reserved for your Voice mail server number and cannot be changed.

# **Editing a Caller Group**

- **1.** In Idle mode, press the **Menu** soft key to access Menu mode.
- **2.** Using the Navigation keys, scroll to the **Phonebook** icon. Press the **Select** soft key or the  $\infty$  key to enter your Phonebook.
- **3.** Highlight the **Group** option and press the **Select** soft key or the  $(x)$  key.
- **4.** Scroll through the group list by pressing the **Up** or **Down** Navigation key.
- **5.** Highlight the group you want and press the **Options** soft key.
- **6.** Highlight the **Edit** option and press the **Select** soft key or the  $(x)$  key.

#### **Section 6: Understanding Your Phonebook 61**

- **7.** To edit the Caller group name, modify the text in the **Name** text box.
- **8.** To change the image associated with the Caller group, press the **Down** navigation key to highlight the **Picture ID** icon. Press the  $\infty$  key.

The following options are available:

- **• Take Photo**: allows you to take a picture with your camera.
- **My photos**: allows you to choose a photo from My photos folder.
- **• My downloads**: allows you to choose a photo from your downloaded images folder.
- **• Icons**: allows you to choose from pre-defined icons
- **• Not assigned**: removes any image that was previously used and sets to Not assigned status.
- **9.** To change the ringtone associated with the Caller group, press the **Down** key to highlight the Ringtone icon. Press the  $(x)$  key.

The following options are available:

- **• Default melodies**: allows you to choose between 11 different melodies.
- **• My downloads**: allows you to choose a sound from your Downloaded sounds folder.
- **• Not assigned**: removes any sound that was previously used and sets to Not assigned status.
- **10.** When you are finished, press the **Save** soft key. Your Caller group settings will be saved.
- **11.** When you are finished, press the key to return to Idle mode.

**Section 6**

# **Dialing a Number from the SIM Card**

**1.** In Idle mode, enter the location number for the phone number you want to dial and press the  $F^{\mathscr{F}}$  key or the  $\sim$  key.

The entry associated with the location number will be displayed.

**2.** If you don't know the location number, press  $\boxed{1 \infty}$   $\boxed{\#_{\mathbb{Z}}^{\alpha}}$ and the first location number will be displayed.

You can then press the **Left** or **Right** key to find other numbers in the list.

**3.** Press the **Dial** soft key, the  $\sim$  key, or the  $\infty$  key when you have selected the number you want to dial.

# <span id="page-66-0"></span>**Copying all SIM Phonebook Entries**

You can copy all SIM entries to the Phone using this option. When you copy entries to the phone, duplicate entries are created.

- **1.** In Idle mode, press the **Menu** soft key to access Menu mode.
- **2.** Using the Navigation keys, scroll to the **Phonebook** icon. Press the **Select** soft key or the  $\infty$  key to enter your Phonebook.
- **3.** Highlight **Management** and press the **Select** soft key or the  $(x)$  key.
- **4.** Highlight **Copy all to phone** and press the **Select** soft key or the  $(x)$  key.
- **5.** After receiving the **Sure to copy all?** confirmation message, press the **Yes** soft key.

**Section 6: Understanding Your Phonebook 63**

**Note:** Options are available for phone entries that are not available when stored to the SIM card. For details see ["Storing a Number in the Phone's](#page-57-0)  [Memory" on page 54](#page-57-0).

# <span id="page-67-0"></span>**Deleting all of the Phonebook Entries**

You can delete all your entries from your phone's memory, your SIM card, FDN, or All.

**Important!** Once Phonebook entries have been deleted, they cannot be recovered.

- **1.** In Idle mode, press the **Menu** soft key to access Menu mode.
- **2.** Using the Navigation keys, scroll to the **Phonebook** icon. Press the **Select** soft key or the  $(x)$  key to enter your **Phonebook**
- **3.** Highlight **Management** and press the **Select** soft key or the  $(x)$  key.
- **4.** Scroll to **Delete all** by pressing the **Up** or **Down** Navigation key and press the **Select** soft key or the key.
- **5.** To place a check mark by the memory location you want to empty; All, SIM Card, Phone, or FDN, press the  $\circledcirc$  key. You can remove the check mark by pressing the  $\infty$  key.
- **6.** Press the **Delete** soft key to delete the entries in the selected memory location.
- **7.** When the **Delete?** confirmation message appears, press the **Yes** soft key or the  $\infty$  key.

**Section 6**

- **8.** To cancel the deletion, press the **No** soft key.
- **9.** When you are finished, press the key to return to Idle mode.

# **My Name Card**

My Name Card allows you to create a virtual business card. Once completed, you can send the card to recipients as a V-card attachment.

- **1.** In Idle mode, press the **Menu** soft key to access Menu mode.
- **2.** Using the Navigation keys, scroll to the **Phonebook** icon. Press the **Select** soft key or the  $\infty$  key to enter your Phonebook.
- **3.** Highlight **My name card** and press the **Select** soft key or the  $(x)$  key.
- **4.** My Name Card opens with the **Name** field highlighted.
- **5.** Enter information in each of the fields as desired. Use the Navigation keys to move between fields, then use the keypad to enter information.
- **6.** When finished, press the **Options** soft key.
- **7.** Highlight the **Save** option and press the **Select** soft key or the  $\circledast$  key.

# **Finding My Own Phone Number**

This function is a memory aid, which you can use to check your own phone number if you need to do so.

You can assign a name to each of your own phone numbers registered on your SIM card. You can also edit

#### **Section 6: Understanding Your Phonebook 65**

the names and numbers. Any changes made here do not in any way affect the actual subscriber numbers on your SIM card.

- **1.** In Idle mode, press the **Menu** soft key to access Menu mode.
- **2.** Using the Navigation keys, scroll to the **Phonebook** icon. Press the **Select** soft key or the  $\infty$  key to enter your Phonebook.
- **3.** Select the **Own number** option by pressing the **Up** or **Down** Navigation key and press the **Select** soft key or the  $\infty$  key.
- **4.** Highlight the **Number 1** option and press the  $\infty$  key. Your phone number is displayed. You may edit the number and name if you wish. If you edit the name or number, press the **Save** soft key or the  $\infty$  key.

# **FDN List**

FDN (Fixed Dial Number) mode, if supported by your SIM card, allows you to restrict your outgoing calls to a limited set of phone numbers.

The FDN List allows you to set up a list of numbers that your phone may dial.

FDN mode must first be enabled in the Security settings. See ["FDN mode" on page 112](#page-115-0) for more information on changing this setting.

To enable FDN mode, a PIN2 number is required. You can obtain your PIN2 from your service provider.

# **Management**

The Management menu allows you to select where your contacts will be saved, copy your SIM contacts to your phone, delete your contacts, or check your memory status.

# <span id="page-70-0"></span>**Default Saving**

The Default Saving option allows you to choose where your contacts will be saved. The following options are available:

- **Phone**: new phonebook contacts will be saved to your phone. Your phone comes with the default set to Phone memory.
- **SIM Card**: new phonebook contacts will be saved to your SIM card.
- **Ask on saving default**: you will be prompted to choose between **Phone** or **SIM Card** whenever you save a new contact.

# **Copy All to Phone**

This option allows you to copy all contacts from your SIM card to your phone. For more information, see ["Copying](#page-66-0)  [all SIM Phonebook Entries" on page 63](#page-66-0).

## **Delete All**

**Important!** Once contact entries have been deleted, they cannot be recovered.

This option allows you to delete your contacts. You may delete from SIM, Phone memory, FDN, or All. For more information, see ["Deleting all of the Phonebook Entries"](#page-67-0)  [on page 64.](#page-67-0)

#### **Section 6: Understanding Your Phonebook 67**

# **Memory Status**

You can check how many names and numbers are stored in the Phonebook, in both SIM card and the phone memory. You can also see the capacity of both memories.

- **1.** In Idle mode, press the **Menu** soft key to access Menu mode.
- **2.** Using the Navigation keys, scroll to the **Phonebook** icon. Press the **Select** soft key or the  $(x)$  key to enter your **Phonebook**
- **3.** Highlight **Management** and press the **Select** soft key or the  $(x)$  key.
- **4.** Select the **Memory status** option by pressing the **Up** or **Down** Navigation key and press the **Select** soft key or the  $(x)$  key.
- **5.** When you are finished, press the  $\sim$  key or the **Back** soft key.
# **Section 7: Messages**

### **Topics Covered**

- Voice Notes
- Text Messages
- Picture Messages
- Inbox
- Sentbox
- Outbox
- Drafts
- Templates
- Voice mail
- Delete All
- Settings
- Broadcast Messages
- Instant Messaging
- Memory Status

This section describes how to send or receive different types of messages. It also explains the features and functionality associated with messaging.

**Section 7**

**Section 7: Messages 69**

### **Types of Messages**

Your phone provides the following message types:

- Voice Notes
- Text Messages
- Picture Messages
- Voice Mail
- Broadcast Messages (SIM Dependent)
- Instant Messaging

# **Voice Notes**

In this menu, you can record a voice note of up to one minute long and then immediately send it by a Picture Messaging message.

When you access this menu, a timer appears on the screen.

- **1.** In Idle mode, press the **Menu** soft key to access Menu mode.
- **2.** Using the Navigation keys, scroll to the **Voice notes** icon. Press the **Select** soft key or the  $\infty$  key to enter the menu.
- **3.** Press the **Record** soft key to start recording.
- **4.** Record a memo by speaking into the microphone.

The display shows the elapsed time and the remaining time at one time.

- **5.** When you are finished, press the **Stop** soft key. Or, when the recording time is expired, the display switches to the next screen.
- **6.** Press the **Options** soft key for the following options:

- **• Send to:** allows you to send the Voice note.
- **• Play:** plays back your Voice note.
- **• Re-record:** discards the Voice note and enables you to record another one.
- **• Default destination:** allows you to remove or edit the default destination.
- **• Save:** saves the Voice note and continues to the **Send** option.
- **7.** To send the Voice note, press the **Send** soft key or select the **Send to** option in the **Options** menu.
- **8.** Highlight one of the following send options:
	- **• Recent log:** allows you to select a number or an address from the last 20 destinations you entered.
	- **• Phonebook:** allows you to enter the phone number you want from your phonebook.
	- **• Phone number:** allows you to enter a phone number.
	- **• Email address:** allows you to send the message to an email address.
	- **• My Album:** allows you to send the message to My Album.
	- **• My Journal:** allows you to send the message to My Journal.
- **9.** The number you selected will be entered in the **To** text box. Press the **Options** soft key for the following options:
	- **• Send:** allows you to send the Voice note.
	- **• Recent log:** allows you to select a number or an address from the last 20 destinations you entered.
	- **• Phonebook:** allows you to enter the phone number you want from your phonebook.
	- **Group:** allows you to send the Voice note to an entire group such as family or friends.
	- **• My Album:** allows you to send the Voice note to My Album.

**Section 7: Messages 71**

**Section 7**

Download from Www.Somanuals.com. All Manuals Search And Download.

- **• My Journal:** allows you to send the Voice note to My Journal.
- **Change recipient:** allows you to Cc or Bcc additional numbers.
- **• Back:** takes you back to the previous screen.
- **10.** Highlight the **Send** option and press the **Select** soft key or the  $\circledast$  key.
- **11.** To add a destination, select **Empty** and press the **Select** soft key. Repeat from step 8. You can enter up to 20 destinations.
- **12.** When you have finished entering the destinations, press the **Options** soft key, highlight the **Send** option and press the **Select** soft key or the  $\circledcirc$  key.

Your phone sends the message. After sending, the message is saved in the Sentbox.

# **Text Messages**

Short Message Service (SMS) allows you to send and receive short text messages to and from other mobile phones. In addition, your phone supports the Enhanced Messaging Service (EMS), which enables you to include simple graphics, melodies, and animated images in your messages. To use this feature, you must subscribe to your service provider's message service.

**Section 7**

When the Message icon ( $\equiv$  $\mid$  $\mid$ ) appears, you have received a new text message. When the memory is full, the message icon will flash on your phone and you cannot receive any new messages. You must delete a message before you can receive additional messages.

Use the **Delete** option in each message box to delete obsolete messages.

### **Create new**

In this menu, you can write and send a text message.

### **Creating a Simple Text Message**

- **1.** In Idle mode, press the **Menu** soft key to access Menu mode.
- **2.** Using the Navigation keys, scroll to the **Messages** icon. Press the **Select** soft key or the  $\infty$  key to enter the menu.
- **3.** Highlight the **Create new** option and press the **Select** soft key or the  $\infty$  key.
- **4.** Highlight the **Text Message** option and press the **Select** soft key or the  $(x)$  key.
- **5.** Create your message.

**Notes:** For further details about entering characters, see "Using ABC Mode" on page 47.

You can enter up to 160 standard Alphabet characters per page in your message. The message can be up to 12 pages long for a total of 1920 characters.

- **6.** When you finish entering your message, press the **Options** soft key. The following options are available:
	- **• Send:** allows you to send the message. The message is deleted after sending.
	- **• Insert from**: allows you to insert from the Text template, Phonebook, or Favorites. The Text messages template allows you to apply one of the preset message templates to the text. Select one of the 10 items stored in the Text messages

**Section 7: Messages 73**

template menu. Phonebook allows you to add names and phone numbers to your message. Favorites allows you to add internet addresses to your message.

- **• Add Content:** allows you to add a picture, animation, or melody to your message.
- **• Attach**: allows you to attach a Name card, Schedule, Anniversary item, Miscellaneous item, or To do item to your message.
- **• Save to drafts**: save the message to your Phone or SIM card.
- **• Language select:** allows you to set the language to English, French, or Spanish.
- **• Text style:** allows you to format the style of the text. For the Text size, Large, Medium, and Small size are available. Text mode options are Normal, Underline, and Strikethrough. The options for Bold and Italic are set by using the  $(x)$  key to place a checkmark by them. Alignment options are Left, Center, and Right.
- **• Back**: allows you save to your draft folder without sending.
- **7.** Select **Send** and press the **Select** soft key or the  $\infty$  key.
- **8.** Highlight one of the following send options:
	- **• Recent log:** allows you to select a number or an address from the last 20 destinations you entered.
	- **• Phonebook:** allows you to enter the phone number you want from your phonebook.
	- **• Phone number:** allows you to enter a phone number.
- **9.** The number you selected will be entered in the **To** text box. Press the **Options** soft key for the following options:
	- **• Send**: allows you to send the text message.

**74**

### **Picture Messages**

- **Recent log:** allows you to select from recipients of your previous messages.
- **• Phonebook:** allows you to enter the phone number you want from your phonebook.
- **Group:** allows you to send the text message to an entire group such as family or friends.
- **• Save to drafts**: save the message to your Phone or SIM.
- **10.** Highlight the **Send** option and press the **Select** soft key or the  $\circledast$  key.
- **11.** To add a destination, select **Empty** and press the **Options** soft key. Repeat from step 8. You can enter up to 20 destinations.
- **12.** When you have finished entering the destinations, press the **Options** soft key, highlight the **Send** option and press the **Select** soft key or the  $\infty$  key.

# **Picture Messages**

This menu allows you to use the Multimedia Message Service.

Picture Messaging is a messaging service that provides delivery of personal multimedia messages from phone to phone or from phone to e-mail.

In addition to the familiar text content of text messages, multimedia messages can contain images, graphics, voice, and audio clips. A Picture Messaging message is a multimedia presentation in a single file. It is not a text file with attachments.

When the Message icon  $(\mathbb{I}\mathbb{Z})$  appears, you have received a new picture message.

**Section 7**

**Section 7: Messages 75**

Using the Picture Messaging feature, your phone can receive and send messages that contain multimedia files, such as photos, sounds and images you downloaded from the Internet and voice notes you recorded. This function is available only if it is supported by your service provider. Only phones that offer multimedia messaging features can receive and display multimedia messages.

### **Create new**

This menu allows you to create a new multimedia message and send to one or multiple destinations.

### **Creating and Sending a Multimedia Message**

- **1.** In Idle mode, press the **Menu** soft key to access Menu mode.
- **2.** Using the Navigation keys, scroll to the **Messages** icon. Press the **Select** soft key or the  $\infty$  key to enter the menu.
- **3.** Highlight the **Create new** option and press the **Select** soft key or the  $\infty$  key.
- **4.** Highlight the **Picture message** option and press the **Select** soft key or the  $\infty$  key.
- **5.** Highlight **Subject** and press the  $\infty$  key.
- **6.** Enter the subject of your message and press the  $\infty$  key.

**Note:** For more information about entering characters, see "Using ABC Mode" on page 47.

**7.** To add a picture or video clip, highlight the **Image & Video** option and press the  $\infty$  key.

**Section 7**

- **8.** Highlight one of the following options and press the **Select** soft key or the  $\infty$  key.
	- **Images:** allows you to select a picture from your Images folder.
	- **• Videos:** allows you to select a video clip from your Images folder.
- **9.** Select an image or video and press the **Options** soft key. Highlight the **Add** option and press the **Select** soft key or the  $\infty$  key to add it to your message.
- **10.** To add a sound, highlight the **Sound** option and press the  $(x)$  key.

**Note:** if you attached a video clip to your message, you will not be able to add audio to the message.

- **11.** Highlight one of the following options and press the **Select** soft key or the  $\infty$  key.
	- **• Record audio:** allows you to record a new voice message.
	- **• My sounds:** allows you to select a sound from your Sounds folder.
	- **• Voice list:** takes you to the Recorded audio folder to select a voice memo to add.
- **12.** Select a Sound or Voice memo and press the **Options** soft key.
- **13.** Highlight the **Add** option and press the **Select** soft key or the  $\infty$  key to add the sound to your message.
- **14.** To add a message, highlight **Message** and press the key.
- **15.** Enter your message and press the  $\infty$  key.

**Section 7: Messages 77**

- **16.** To change the Subject or Message, select a category and press the **Options** soft key. Highlight **Edit** to edit the item.
- **17.** To change the image or sound with another one, select a category and press the **Options** soft key. Depending on the category selected, highlight **Change image** or **Change sound** to remove or replace the item.
- **18.** When you have finished creating the message, press the **Options** key and highlight the **Send** option. Press the **Select** soft key or the  $\textcircled{\tiny{\text{R}}}$  key.
- **19.** Highlight one of the following send options:
	- **• Recent log:** allows you to select a number or an address from the last 20 destinations you entered.
	- **• Phonebook:** allows you to enter the phone number you want from your phonebook.
	- **• Phone number:** allows you to enter a phone number.
	- **• Email address:** allows you to send the message to an email address.
	- **• My Album:** allows you to send the message to My Album.
	- **• My Journal:** allows you to send the message to My Journal.
- **20.** The number or address you selected will be entered in the **To** text box. Press the **Options** soft key for the following options:
	- **• Send**: allows you to send the text message.
	- **• Recent log**: allows you to select from recipients of your previous messages.
	- **• Phonebook:** allows you to enter the phone number you want from your phonebook.

**78**

- **Group:** allows you to send the text message to an entire group such as family or friends.
- **• My Album:** allows you to send the message to the My Album folder.
- **• My Journal:** allows you to send the message to My Journal.
- **Save to:** allows you to save the message as a draft or a template.
- **Change recipient:** allows you to Cc or Bcc additional numbers.
- **• Back:** takes you back to the previous screen.
- **21.** Highlight the **Send** option and press the **Select** soft key or the  $\circledcirc$  key. Your phone sends the message.

# **Inbox**

The Inbox stores messages that you have received. You can tell what kind of message it is by the icon displayed. If the icon envelope is open then the message has been read, otherwise it will appear closed.

The following types of messages may appear in your inbox:

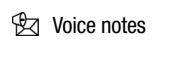

 $\mathbb{R}$  Text messages

**Multimedia messages** 

**V<sub>Z</sub>** Push messages

When you enter the Inbox, the list of messages displays with the sender's phone numbers, or names, if available in your Phonebook. After you have read the message, the envelope in the icon will appear opened.

**Section 7: Messages 79**

**Section 7**

**Inbox**

**Note:** By pressing the **Left** or **Right** Navigation keys, you may scroll between Inbox, Sentbox, Outbox, and Drafts.

- **1.** In Idle mode, press the **Menu** soft key to access Menu mode.
- **2.** Using the Navigation keys, scroll to the **Messages** icon. Press the **Select** soft key or the  $\otimes$  key to enter the menu.
- **3.** Highlight the **Inbox** option and press the **Select** soft key or the  $(x)$  key.

### **Viewing a Text Message in Inbox**

**1.** Select a text message from the list and press the **Options** soft key.

The following options will appear:

- **• View:** read the text message.
- **• Reply via:** allows you to send a reply to the sender by sending a text or picture message.
- **• Call back**: Places a call back to the number.
- **• Delete:** deletes the selected text message or all messages.
- **• Move to phone:** allows you to move the message from the SIM card to the phone's memory. This option is only available for messages stored in the SIM card.
- **• Sort by:** allows you to sort messages by Read/Unread, Date, Name, Type, Size, or Subject.
- **• Protection:** allows you to protect the message from being deleted.
- **2.** Highlight the **View** option and press the **Select** soft key or the  $(x)$  key to read the message contents.

**80**

**3.** To scroll through the contents, press the **Up** or **Down** Navigation key.

While reading a text message, you may choose the following options by pressing the **Options** soft key:

- **Reply via**: allows you to send a reply to the sender by sending a text or picture message.
- **Call back**: places a call back to the number.
- **Forward**: allows you to forward the message to another number.
- **Delete**: allows you to delete the message.
- **Move to phone**: allows you to move the message from the SIM card to the phone's memory. This option is displayed only when the message is stored in the SIM card.
- **Move to SIM card**: allows you to move the message from the phone's memory to the SIM card. This option is displayed only when the message is stored in the phone's memory.
- **Save address**: allows you to extract the sender's number and URL, e-mail addresses or phone numbers from the message text, so that you can save them in your phone's memory.
- **Protection:** allows you to protect the message from being deleted.

### **Viewing a Picture Message in Inbox**

**1.** Select a picture message from the list and press the **Options** soft key.

The following options will appear:

- **• View:** read the picture message.
- **• Reply via :** allows you to send a reply to the sender by sending a Picture message, Text message, or Voice note.

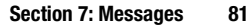

**Section 7**

### **Inbox**

- **• Reply all via:** allows you to send a reply to the sender by sending a Picture message or Voice note.
- **• Call back:** allows you to call the sender back.
- **• Forward:** allows you to forward the message to another number.
- **• Delete:** deletes the selected text message or all messages.
- **• Save address:** allows you to Store to the phonebook, Send text msg, or Send picture msg.
- **• Save media:** allows you to save message media to your Image & Video folder, Sound folder, vCard, or vCalendar.
- **• Properties:** shows you information about the message, such as time and date the message was received, the sender's email address or phone number, recipient's e-mail address or phone number, Cc, message size, priority, and class.
- **2.** Highlight the **View** option and press the **Select** soft key or the  $\infty$  key to read the message contents.
- **3.** To scroll through the contents, press the **Up** or **Down** Navigation key.

While viewing a picture message, you may choose the following options by pressing the **Options** soft key:

- **Reply via :** allows you to send a reply to the sender by sending a Picture message, Text message, or Voice note.
- **Reply all via:** allows you to send a reply to the sender by sending a Picture message or Voice note.
- **Call back:** allows you to call the sender back.
- **Forward:** allows you to forward the message to another number.
- **Delete:** deletes the selected text message or all messages.

**82**

- **Save media:** allows you to save message media to your Image & Video folder, Sound folder, vCard, or vCalendar.
- **Properties:** shows you information about the message, such as time and date the message was received, the sender's email address or phone number, recipient's e-mail address or phone number, Cc, message size, priority, and class.

### **Viewing a Voice Note in Inbox**

**1.** Select a Voice Note from the list and press the **Options** soft key.

The following options will appear:

- **• View:** listen to the Voice note and view message details.
- **Reply via:** allows you to send a reply to the sender by sending a Voice note, Text message, or Picture message.
- **• Reply all via** allows you to send a reply to the sender by sending a Voice note or Picture message.
- **• Call back:** allows you to call the sender back.
- **• Forward:** allows you to forward the message to another number.
- **• Replay:** allows you to replay the voice note.
- **• Save address:** allows you to Store to the phonebook, Send text msg., or Send picture msg.
- **• Save media:** allows you to save the message media to Image & Video folder, Sound folder, vCard, or vCalendar.
- **• Delete:** allows you to delete the selected message or all messages.
- **• Properties:** shows you information about the message, such as time and date the message was received, the sender's e-mail address or phone number, recipient's e-mail

**Section 7: Messages 83**

**Section 7**

# Download from Www.Somanuals.com. All Manuals Search And Download.

address or phone number, Cc, message size, priority, and class.

**2.** Highlight the **View** option and press the **Select** soft key or the  $\circledast$  key to listen to the message contents.

While listening to the message, you may choose the following options by pressing the **Options** soft key:

- **• Reply via:** allows you to send a reply to the sender by sending a Voice note, Text message, or Picture message.
- **• Reply all via** allows you to send a reply to the sender by sending a Voice note or Picture message.
- **• Call back:** allows you to call the sender back.
- **• Forward:** allows you to forward the message to another number.
- **• Replay:** allows you to replay the voice note.
- **• Save address:** allows you to Store to the phonebook, Send text msg., or Send picture msg.
- **• Save media:** allows you to save the message media to Image & Video folder, Sound folder, vCard, or vCalendar.
- **• Delete:** allows you to delete the selected message or all messages.
- **Properties:** shows you information about the message, such as time and date the message was received, the sender's email address or phone number, recipient's e-mail address or phone number, Cc, message size, priority, and class.

### **Viewing a Push Message in Inbox**

**Section 7**

A Push message is a way of delivering content (e.g. images, ringtones, etc.) to mobile phones that are WAP enabled. With a Push message you don't actually send the content in the text message, you direct the mobile phone where to get it from.

- **Inbox**
- **1.** Select a Push message from the list and press the **Options** soft key.

The following options will appear:

- **• Reply via:** allows you to send a reply to the sender by sending a Voice note, Text message, or Picture message.
- **• Call back:** allows you to call the sender back.
- **• Forward:** allows you to forward the message to another number.
- **• Delete:** allows you to delete the selected message or all messages.
- **• Move to phone:** allows you to save message to Phone or Sim card.
- **• Save address:** allows you to Store to the phonebook, Send text msg., or Send picture msg.
- **• Protection:** allows you to lock the message to protect from being deleted.
- **2.** Highlight the **View** option and press the **Select** soft key or the  $\circledast$  key to listen to the message contents.

While reading the message, you may choose the following options by pressing the **Options** soft key:

- **Go to URL:** allows you to go to the website on your WAP browser.
- **Delete**: allows you to delete the message.
- **Save address**: allows you to extract the sender's number and URL, e-mail addresses or phone numbers from the message text, so that you can save them in your phone's memory.

# **Viewing a Message When You Receive It**

When a new multimedia message comes in, the display shows the Picture Messaging Message icon.

**Section 7: Messages 85**

**1.** Press the **View** soft key to view the message.

Press the **Exit** soft key if you want to view the message later in the Inbox.

- **2.** Press the **Options** soft key or the  $\infty$  key to access the various options described above.
- **3.** When you are finished, press the  $\epsilon^{\phi}$  key.

# **Sentbox**

This message box stores messages that you have sent.

When you enter this menu, the list of messages in the box displays with the recipients' phone numbers or names, if available in your Phonebook.

**Note:** By pressing the **Left** or **Right** Navigation keys, you may scroll between Inbox, Sentbox, Outbox, and Drafts.

- **1.** In Idle mode, press the **Menu** soft key to access Menu mode.
- **2.** Using the Navigation keys, scroll to the **Messages** icon. Press the **Select** soft key or the  $\otimes$  key to enter the menu.
- **3.** Highlight the **Sentbox** option and press the **Select** soft key or the  $\textcircled{\tiny{\textsf{w}}}$  key.
- **4.** Select a message from the list and press the **Options** soft key.
- **5.** Highlight the **View** option and press the **Select** soft key or the  $\infty$  key to view the message contents.

**86**

### **Outbox**

**6.** To scroll through the contents, press the **Up** or **Down** Navigation key.

While reading a message, you can choose different options by pressing the **Options** soft key.

# **Outbox**

This message box stores messages that you have attempted to send but have not actually been sent yet.

When you enter this menu, the list of messages in the box displays with the recipients' phone numbers or names, if available in your Phonebook.

**Note:** By pressing the **Left** or **Right** Navigation keys, you may scroll between Inbox, Sentbox, Outbox, and Drafts.

- **1.** In Idle mode, press the **Menu** soft key to access Menu mode.
- **2.** Using the Navigation keys, scroll to the **Messages** icon. Press the **Select** soft key or the  $\infty$  key to enter the menu.
- **3.** Highlight the **Outbox** option and press the **Select** soft key or the  $(x)$  key.
- **4.** Select a message from the list and press the **Options** soft key.
- **5.** Highlight the **View** option and press the **Select** soft key or the  $\circledcirc$  key to view the message contents.
- **6.** To scroll through the contents, press the **Up** or **Down** Navigation key.

**Section 7**

**Section 7: Messages 87**

While reading a message, you can choose different options by pressing the **Options** soft key.

# **Drafts**

This message box stores messages that you may want to edit or send at a later time.

When you enter this menu, the list of messages in the box displays.

**Note:** By pressing the **Left** or **Right** Navigation keys, you may scroll between Inbox, Sentbox, Outbox, and Drafts.

- **1.** In Idle mode, press the **Menu** soft key to access Menu mode.
- **2.** Using the Navigation keys, scroll to the **Messages** icon. Press the **Select** soft key or the  $\infty$  key to enter the menu.
- **3.** Highlight the **Drafts** option and press the **Select** soft key or the  $(x)$  key.
- **4.** Select a message from the list and press the **Options** soft key.
- **5.** Highlight the **Edit** option and press the **Select** soft key or the  $(x)$  key to edit the message contents.
- **6.** To send the message, press the **Options** soft key and highlight the **Send** option.
- **7.** Press the **Select** soft key or the  $\infty$  key to send the message.

**Section 7**

### **Templates**

While viewing a draft message, you can choose different options, depending on the type of message, by pressing the **Options** soft key.

# **Templates**

Besides entering message text using the keypad keys, you can speed message composition by including copies of stored text (Templates) in your message.

- **1.** In Idle mode, press the **Menu** soft key to access Menu mode.
- **2.** Using the Navigation keys, scroll to the **Messages** icon. Press the **Select** soft key or the  $\infty$  key to enter the menu.
- **3.** Highlight the **Templates** option and press the **Select** soft key or the  $\infty$  key.
- **4.** If you want templates for a text message, highlight the **Text template** option and press the **Select** soft key or the  $\otimes$  key.

You can choose from ten predefined sentences that you can add to your text message to save time.

**5.** If you want templates for a picture message, highlight the **Picture messages template** option and press the **Select** soft key or the  $\otimes$  key.

You can choose between eleven different picture message formats. You can then edit the parts that you choose.

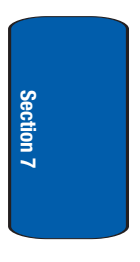

**Section 7: Messages 89**

# **Voice Mail**

This menu provides you with a way of accessing your voice mailbox, if provided by your network.

- **1.** In Idle mode, press the **Menu** soft key to access Menu mode.
- **2.** Using the Navigation keys, scroll to the **Messages** icon. Press the **Select** soft key or the  $\infty$  key to enter the menu.
- **3.** Highlight the **Voice mail** option and press the **Select** soft key or the  $\infty$  key.

The following options are available:

- **Call voice mail**: before using the Voice Mail feature, you must enter the voice server number obtained from your service provider. You can then select this option and press the **Select** soft key or the  $\circledast$  key to listen to your messages. You can also connect to the voice server by pressing and holding the  $\boxed{1}$ key in Idle mode.
- **Voice server number**: allows you to change the voice mail server number, if necessary.

**Note:** Voice mail is a network feature. Please contact your service provider for further details.

# **Section 7**

# **Delete All**

This menu allows you to delete all of the messages in each message box. Or, you can also delete all of your messages in all message boxes at one time.

**Important!** Once messages have been deleted, they cannot be recovered.

### **Settings**

- **1.** To select a message box to clear, press the **Up** or **Down** Navigation key. To delete all of your messages, select the **All** option.
- **2.** To place or remove a check mark, press the  $\otimes$  key.
- **3.** Press the **Delete** soft key to delete the marked objects.
- **4.** After you receive the **Delete?** confirmation, press the **Yes** soft key or press the **No** soft key.

# **Settings**

In this menu, you can set up default text message, picture message, and push message information. The last setting you accessed is automatically activated for sending subsequent messages.

### **Text message**

- **Service center**: allows you to store or change the number of your message center, which is required when sending messages. You must obtain this number from your service provider.
- **Destination address**: allows you to enter a number that you would like to send all messages to. You can still message others, but this number will always appear in the Send list.
- **Validity period**: allows you to set the length of time your text messages are stored at the message center while attempts are made to deliver them.
- **Reply path**: allows the recipient of your message to send you a reply message using your message center, if your network supports this service.
- **Delivery report**: allows you to activate or deactivate the report function. When this function is activated, the network informs you whether or not your message has been delivered.

**Section 7**

**Section 7: Messages 91**

### **Picture message**

The following options are used to set Send and Receive settings for Picture messages.

### **Send Settings**

- **Delivery report**: when this option is enabled, the network informs you whether or not your message has been delivered.
- **Read reply**: when this option is enabled, your phone sends a request for a reply along with your message to the recipient.
- **Priority**: you can select the priority level of your messages.
- **Expiry date**: set the length of time your messages are stored in the message center while the network attempts to deliver them.
- **Delivery after**: you can set a delay time before the phone sends your messages.

### **Receive Settings**

- **Anonymous reject**: you can set your phone to automatically reject anonymous messages.
- **Ads allowed**: you can set your phone to automatically receive advertising messages.
- **Report allowed**: you can set the option to receive a delivery report.

# **Predictive text mode**

The T9 predictive text entry mode is used to reduce the number of key strokes associated with entering text.

You can set the Predictive text mode option to either **On** or **Off**.

For more information on Predictive text, see ["Using T9](#page-52-0)  [Mode" on page 49.](#page-52-0)

**92**

# **Broadcast Messages (SIM Dependent)**

This network service allows you to receive text messages on various topics, such as the weather or traffic.

Please contact your service provider for further details.

# **Instant Messaging**

Instant Messaging is a way of sending short, simple messages that are delivered immediately to users online at that moment.

Before using this feature, you need to subscribe to a messenger service. For further details, contact your service provider.

# **Starting your Instant Messaging**

- **1.** In Idle mode, press the **Menu** soft key to access Menu mode.
- **2.** Using the Navigation keys, scroll to the **IM** icon. Press the **Select** soft key or the  $\infty$  key to enter the menu.
- **3.** Highlight the messenger service to which you subscribed using the **Up** or **Down** Navigation key and press the **Select** soft key or the  $\infty$  key.
- **4.** Highlight the **Sign on**, **Connect**, or **Sign in** option, depending on your messenger service and press the **Select** soft key or the  $\infty$  key.
- **5.** Enter the required sign on information such as ID and password and press the **OK** soft key.

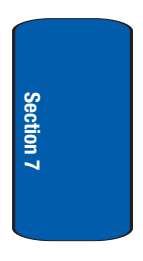

**Section 7: Messages 93**

**Note:** The information required for sign on will vary depending on the Instant Messaging provider you are using.

**6.** Follow the on-screen instructions to read, reply to, compose, send, and manage your Instant Messaging account.

### **Using the Instant Messenger Options**

After selecting an Instant Messaging service, the following options appear:

- **Sign on/Connect/Sign in**: allows you to login to your Instant Messaging account.
- **Saved conversations**: shows permanent records of your Instant Messaging conversations.
- **Offline conversations**: shows dynamic records of your last 10 Instant Messaging conversations.
- **Settings**: allows you to change your Community settings.
- **Help**: provides help information on Service provider, Sign up, Connect, Contact list, Sending IMs, Receiving IMs, Privacy, and Away.

# **Memory Status**

You can check the amount of the memory being used and the memory remaining for multimedia messages.

The display shows the total space including the used and free space. You can also view how much space is currently occupied by each message box.

**Section 7**

# **Section 8: Changing Your Settings**

### **Topics Covered**

- Time & Date Settings
- Phone Settings
- Display Settings
- Sound Settings
- Network Services
- Bluetooth
- Security Settings
- Memory Status
- Reset Settings

This section explains the sound and phone settings for your phone. It includes display settings, security settings, and extra settings associated with your phone.

**Section 8**

**Section 8: Changing Your Settings 95**

# **Time & Date Settings**

This menu allows you to change the current time and date displayed.

The following options are available:

- **Set time:** allows you to change the hour and minute.
- **AM/PM:** allows you to set either AM or PM.
- **Time format:** allows you to select whether your time is displayed in 12 hour or 24 hour format.
- **Set date**: allows you to enter the month, day, and year.
- **Date format**: allows you to select MM/DD/YYYY, DD/MM/YYYY, or YYYY/MM/DD format.
- **Auto update**: allows you to receive time information from your service provider's network.
	- **On:** the phone automatically updates the time and date according to the current time zone using the network service.
	- **Confirm first:** the phone asks for a confirmation before the update.
	- **Off:** you need to manually set the time and date according to the current time zone using the Set time menu.

To change your time and date settings:

- **1.** Use the **Up** or **Down** Navigation key to select the option you wish to change.
- **2.** To **Set time** or **Set date**, use the **Left** or **Right** key to position the cursor over the number you wish to change.
- **3.** Enter the desired number.
- **4.** To change other options, use the **Left** or **Right** key to select the desired setting.

### **Phone Settings**

**5.** When you are finished changing your settings, press the **Save** soft key to save your settings. Otherwise press the **Cancel** soft key.

**Note:** Automatic updates of time and date do not change the time you have set for alarm settings or calendar memos.

# **Phone Settings**

You can customize various phone settings.

## **Language**

This menu allows you to select a display language for Text language and Input mode. Choose from English, French, and Spanish.

# **Greeting message**

This menu allows you to set a greeting to be displayed briefly when the phone is switched on.

For details about entering characters, see ["Section 5:](#page-48-0)  [Entering Text" on page 45.](#page-48-0)

# **Automatic key lock**

When this option is checked, you can lock your keypad. When you are ready to use your phone, press the **Unlock** soft key. At the **Press unlock then \* key** prompt, press the  $\overline{\ast}$  key and your phone will be unlocked. The prompt will only appear if the backlight has turned off.

# **Extra settings**

You can turn the automatic redialing or answering features on or off.

**Section 8: Changing Your Settings 97**

- **1.** To turn a feature on, highlight the feature and press the  $(x)$  key. A check mark displays in front of the option.
- **2.** To turn a feature off, highlight the checked feature and press the  $\circledcirc$  key. The check mark no longer displays.

The following options are available:

• **Auto redial:** when this option is checked, the phone makes up to ten attempts to redial a phone number after an unsuccessful call.

**Note:** The interval between call attempts varies.

- **Anykey answer:** when this option is checked, you can answer an incoming call by pressing any key, except the  $\sim^{\circ}$  key or the **Reject** soft key. To reject the call, press the  $\epsilon^{\otimes}$  key or the **Reject** soft key. When this option is unchecked, you must press the **key or Accept** soft key to answer a call.
	- **3.** When you have finished changing your settings, press the **Save** soft key to save your settings. Otherwise press the **Cancel** soft key.

# **Display Settings**

In this menu, you can change various settings for the display or backlight.

### **Wallpaper**

This menu allows you to change the background image to be displayed in Idle mode.

The following options are available:

• **Get more wallpapers**: allows you to download additional wallpapers from t-zones.

### **Display Settings**

- **Default wallpapers**: allows you to choose from a list of wallpapers included with your phone.
- **My downloads**: allows you to choose a photo from your downloaded images folder.
- **My photos**: allows you to choose a photo from My photos folder.

To change the background image:

- **1.** Scroll through the list by pressing the Navigation keys.
- **2.** Make a selection and press the **Save** soft key or the key. Your wallpaper will be updated.

### **Info display**

This menu allows you to set text style and text color. Press the **Left** or **Right** Navigation key to change the settings.

## **Skins**

You can select the color of the menus displayed. There are four different patterns to choose from.

### **Brightness control**

You can adjust the display brightness to see it better in different lighting conditions.

Press the **Left** or **Right** Navigation key or press the **Volume** keys to adjust the brightness.

# **Backlight**

In this menu, you can select the length of time that the keypad backlight is on and how much longer the display is illuminated before going off.

The **On** setting is how long the keypad backlight is on. You can select 15 seconds, 30 seconds, 1 minute, 3 minutes, or 10 minutes.

The **Dim** option is how much longer after the keypad backlight goes off that the display remains lit. You can select Off, 5 seconds, 15 seconds, 30 seconds, or 1 minute.

For example, if you set **On** for 30 seconds and **Dim** for 5 seconds, after 30 seconds the backlight on the keys would turn off and 5 seconds later the display light would turn off.

Press the **Left** or **Right** Navigation key to adjust the settings.

# **Dialing display**

This menu allows you to select the size and color of your dialing font and the background color.

To change the size of the font:

- **1.** Highlight the **Font size** option and press the **Select** soft key or the  $\circledcirc$  key.
- **2.** Use the **Left** or **Right** key to select between Large, Medium, or Small.
- **3.** Press the **Save** soft key or the  $\infty$  key to save your change. Otherwise, press the **Cancel** soft key.

To change the color of the font:

**1.** Highlight the **Font color** option and press the **Select** soft key or the  $(x)$  key.

### **Sound Settings**

- **2.** Use the **Left** or **Right** key to select either Basic (black), Rainbow, Monochrome or Gradation. If you select Monochrome or Gradation, you can select another option by using the **Down** Navigation key.
- **3.** Choose from 10 different options.
- **4.** Press the **Save** soft key or the  $\circledcirc$  key to save your change. Otherwise, press the **Cancel** soft key.

To change the background color:

- **1.** Highlight the **Background color** option and press the **Select** soft key or the  $\infty$  key.
- **2.** Use the **Left** or **Right** key to select between 10 different colors or None.
- **3.** Press the **Save** soft key or the  $\infty$  key to save your change. Otherwise, press the **Cancel** soft key.

### **Show caller information**

By turning this option on, when you miss a call, caller information such as name will be displayed on your display when your missed calls are listed.

# **Sound Settings**

You can customize various sound settings.

### **Incoming call**

**Note:** When downloading MegaTones<sup>®</sup> or HiFi Ringers ™, charges may apply.

**Section 8: Changing Your Settings 101**

### **Get More MegaTones**

Using the **Get More MegaTones** option on the sounds list, you can access the web site preset by T-Mobile and download new sounds.

### **Get More HiFi Ringers**

Using the **Get More HiFi Ringers** option on the sounds list, you can access the web site preset by T-Mobile and download new HiFi Ringers.

### **Ring tone**

This menu allows you to select a ring melody. Highlight **Ring tone** and press the  $\circledast$  key. Use the **Up** or **Down** key to highlight a ring tone or press the Left or Right key to choose between Downloaded Melodies or Downloaded sounds. Press the **Select** soft key or the  $\otimes$  key.

### **Volume**

This menu allows you to adjust the ring volume to one of 5 levels.

Use the **Right** or **Left** key to increase or decrease the volume.

### **Alert type**

This menu allows you to specify how you are to be informed of incoming calls. Use the **Right** or **Left** key to select a Ring tone type.

The following options are available:

- **Melody:** the phone rings using the ring melody selected in the Ringtone menu.
- **Vibration:** the phone vibrates but does not ring.

### **Sound Settings**

• **Vibration then melody:** the phone vibrates 3 times and then starts ringing.

## **Keypad tone**

This menu allows you to select the key tone and volume that the phone sounds when you press a key.

Use the **Right** or **Left** key to make your selections.

To turn off the sound, select **Off**.

# **Message tone**

This menu allows you to set up the ringer for incoming messages. You can set the Tone, Alert type, and Repetition.

Use the **Right** or **Left** key to make your selections.

# **Power on/off**

This menu allows you to select the melody that the phone sounds when it is switched on and off.

To turn off the sound, select **Off**.

# **Silent mode**

This menu allows you to select whether or not your phone will vibrate while in quiet mode. You may choose between **Vibration** and **Mute**.

# **Extra tones**

You can customize additional tones for the phone.

**1.** To turn a given tone on, press the  $\otimes$  key. A check mark displays in front of the option. Press the **Save** soft key to save the setting.

**2.** To turn a given tone off, press the  $\infty$  key. The check mark no longer displays in front of the option. Press the **Save** soft key to save the setting.

The following options are available:

- **Indicative tone:** generates a tone whenever a pop-up window appears on the screen.
- **Minute minder:** sets whether or not the phone beeps every minute during an outgoing call to keep you informed of the length of your call.
- **Connection tone:** sets whether or not the phone beeps when your call is connected to the system.
- **Alerts on call:** sets whether or not you receive tones when a message arrives while you are on a call.

# **Network Services**

### **Call forwarding**

This network service enables incoming calls to be rerouted to the number that you specify.

**Example:** You may wish to forward your business calls to a colleague while you are on holiday.

To set your call forwarding options:

**1.** Select a call forwarding option by pressing the **Up** or **Down** Navigation key and then press the **Select** soft key or the  $(x)$  key.

The following options are available:

- **• Forward always**: all calls are forwarded.
- **• Busy**: calls are forwarded when you are already on another call.
#### **Network Services**

- **• No reply**: calls are forwarded when you do not answer the phone.
- **• Unreachable**: calls are forwarded when you are not in an area covered by your service provider or when your phone is switched off.
- **• Cancel all**: all call forwarding options are canceled.
- **2.** Select the type of calls, **Voice calls** or **Data calls**, by pressing the **Up** or **Down** Navigation key, and then press the **Select** soft key or the  $\infty$  key.

The current status displays. If the option has already been set, the number to which the calls are forwarded displays.

- **3.** To activate call forwarding, select **Activate** by using the **Left** or **Right** key.
- **4.** To deactivate call forwarding, select **Deactivate** by using the **Left** or **Right** key.
- **5.** Enter the number to which the calls are to be forwarded in the **Forward to** text box and press the **Select** soft key or the  $(x)$  key.

To enter an international code, press and hold the  $\boxed{0+}$ key until the **+** sign displays.

**6.** When you select **No reply** in step 1, select the length of time the network waits for before forwarding a call.

The phone sends your settings to the network and the network's acknowledgement displays.

# **Call barring (SIM Dependent)**

Call Barring allows you to restrict specific types of incoming and outgoing calls for your phone. This is useful

**Section 8: Changing Your Settings 105**

if you allow someone to use your phone for a short period of time.

# **Call waiting**

This network service informs you when someone is trying to reach you during another call.

You can specify individual call waiting options for voice calls and/or data calls.

To set your call waiting options:

**1.** Select the type of calls, **Voice calls** or **Data calls**, to which the call waiting option is to be applied by pressing the **Up** or **Down** Navigation key and then press the **Select** soft key or the  $\infty$  key.

The screen informs you whether call waiting is activated or deactivated.

- **2.** Highlight **Activate** or **Deactivate** and press the **Select** soft key or the  $\infty$  key.
- **3.** Call waiting will then be activated or deactivated.
- **4.** Select the **Cancel all** option to deactivate Call waiting on all voice and data calls.

# **Network selection**

The Network Selection feature enables you to automatically or manually select the network used when roaming outside of your home area.

**Note:** You can select a network other than your home network only if there is a valid roaming agreement between the two.

To change Network Selection mode:

- **1.** Highlight the **Search Now** option and press the **Select** soft key or the  $\circledcirc$  key.
- **2.** Press the **Up** or **Down** Navigation key until the network you want highlights and then press the **Select** soft key or the  $\circledast$  key.

The phone will scan for that network and you will be connected.

To change you Default setup:

- **1.** Highlight the **Default Setup** option and press the **Select** soft key or the  $\infty$  key.
- **2.** Highlight either the **Automatic** or **Manual** option and press the **Select** soft key or the  $\circledcirc$  key.

If you select **Automatic**, you are connected to the first available network when roaming.

**3.** If you select **Manual**, press the **Up** or **Down** Navigation key until the network you want highlights and then press the **Select** soft key or the  $\circledast$  key.

The phone will scan for that network and you will be connected.

# **Caller ID**

You can prevent your phone number from being displayed on the phone of the person being called.

**Note:** Some networks do not allow you to change this setting.

The following options are available:

• **Default**: the default setting provided by the network is used.

**Section 8: Changing Your Settings 107**

- **Hide number**: your number does not display on the other person's phone.
- **Send number**: your number is sent each time you make a call.

# **Bluetooth**

# **About Bluetooth**

Bluetooth is a short-range wireless communications technology capable of exchanging information over a distance of about 30 feet without requiring a physical connection.

Unlike infrared, you don't need to line up the devices to beam information with Bluetooth. If the devices are within a range of one another, you can exchange information between them, even if they are located in different rooms.

The following Bluetooth options are available:

# **Turn Bluetooth On/Off**

This option allows you to turn Bluetooth **On** or **Off**. Make a selection and press the **Select** soft key or the  $\otimes$  key.

# **My devices**

This option allows you to search for new Bluetooth devices. Highlight the Search new device option and press the **Select** soft key or the  $\otimes$  key. The phone will search for available devices.

# **My visibility**

This option allows you to turn your visibility to **On** or **Off**. Make a selection and press the **Select** soft key or the key.

**Bluetooth**

# **My phone name**

This option shows the name given to your phone for Bluetooth purposes. You can edit the name if needed.

# **Security modes**

This option allows you to set your security modes to **On** or **Off**. Make a selection and press the **Select** soft key or the & key.

# **Features**

Actually, the Bluetooth specification is a protocol that describes how the short-range wireless technology works, whereas individual profiles describe the services supported by individual devices. Profiles reduce the chance that different devices will not work together.

The following Service profiles are available:

- **Headset**: The remote Bluetooth headset enables outgoing and incoming calls.
- **Handsfree**: The remote Bluetooth car kit enables outgoing and incoming calls.
- **Serial port**: The remote Bluetooth device acts as a virtual serial port.
- **Dial up networking**: The remote Bluetooth device enables Internet access through a phone modem.
- **File transfer**: The remote Bluetooth device enables users to transfer files from their handset to others.
- **Object push**: The remote Bluetooth device enables the transfer of personal data (e.g. vCard, vCalendar, Etc.) to other devices.

### **Section 8: Changing Your Settings 109**

**Section 8**

# **Help**

This options takes you to the **Get More Help** menu in t-zones.

# **Security Settings**

The Security feature enables you to restrict the use of your phone by others and to restrict the types of calls.

Various codes and passwords are used to protect the features of your phone.

# **PIN check**

When the PIN Check feature is enabled, you must enter your PIN each time you switch on the phone. Consequently, any person who does not have your PIN cannot use your phone without your approval.

**Note:** Before enabling or disabling the PIN Check feature, you must enter your PIN.

The following options are available:

- **Disable:** the phone connects directly to the network when you switch it on.
- **Enable:** you must enter the PIN each time the phone is switched on.

# **Change PIN**

This feature allows you to change your current PIN, provided that the PIN check feature is enabled. You must enter the current PIN before you can specify a new one.

Once you have entered a new PIN, you are asked to confirm it by entering it again.

**Security Settings**

# **Phone lock**

When the Phone lock feature is enabled, the phone is locked and you must enter the 4- to 8-digit phone password each time the phone is switched on.

The password is preset to "00000000" at the factory. To change the phone password, see ["Change password" on](#page-114-0)  [page 111](#page-114-0).

Once the correct password has been entered, you can use the phone until you switch it off.

The following options are available:

- **Disable:** you are not asked to enter the phone password when you switch on the phone.
- **Enable:** you are required to enter the phone password when you switch on the phone.

# <span id="page-114-0"></span>**Change password**

The Change password feature allows you to change your current phone password to a new one. You must enter the current password before you can specify a new one.

The password is preset to "00000000" at the factory. Once you have entered a new password, you are asked to confirm it by entering it again.

**Note:** If you change your password, be sure to write it down and keep it in a safe place. If you forget your password, your phone will require service to have it unlocked.

# **Privacy**

Using this menu, you can lock your media contents, such as picture messages, Voice messages, Voice notes, images,

**Section 8: Changing Your Settings 111**

**Section 8**

sounds, and videos. Once you have locked the contents, you must enter the phone's password to access the associated menus.

- **1.** To select an item to lock, press the **Up** or **Down** Navigation key. To lock all of the contents, select **All**.
- **2.** To place a check mark, press the  $\infty$  key.
- **3.** To remove a check mark, press the  $\infty$  key.
- **4.** To lock the marked items, press the **Save** soft key.
- **5.** Enter a password and press the **OK** soft key or the  $\circledcirc$ key.

Note: The password is preset to "00000000" at the factory. To change this password, see ["Change password" on page](#page-114-0)  [111.](#page-114-0)

# **FDN mode**

FDN (Fixed Dial Number) mode, if supported by your SIM card, allows you to restrict your outgoing calls to a limited set of phone numbers.

The following options are available:

- **Disable**: you can call any number.
- **Enable**: you can only call phone numbers stored in Phonebook. You must enter your PIN2. You can obtain your PIN2 from your service provider.

# **Change PIN2**

The Change PIN2 feature allows you to change your current PIN2 to a new one. You must enter the current PIN2 before you can specify a new one. Once you have entered a new PIN2, you are asked to confirm it by entering it again.

#### **Memory Status**

**Note:** Not all SIM cards have a PIN2. If your SIM card does not, this menu does not display.

# **Memory Status**

You can check the amount of the memory being used and the memory remaining for Shared memory, Messages, File manager, Organizer, Phonebook, and Games.

The display shows the total space including the used and free space. You can also view how much space is currently occupied by each message box.

You can also check how many names and numbers are stored in Phonebook, in both SIM card and the phone memory. You can also see the capacity of both memories.

# **Reset Settings**

From this menu you can reset your phone and sound settings to the default settings.

The following options are available:

- **All:** Phone, Display, and Sound settings will be returned to default values.
- **Phone settings:** only phone settings will be returned to default values.
- **Display settings:** only display settings will be returned to default values.
- **Sound settings:** only sound settings will be returned to default values.

To reset your settings:

**1.** Highlight one of the options and press the  $\infty$  key to place a check mark next to the option.

### **Section 8: Changing Your Settings 113**

**Section 8**

- **2.** Press the **Reset** soft key.
- **3.** You will be prompted with **Reset settings?**. Press the **Yes** soft key.
- **4.** Enter the 4- to 8-digit password and press the **OK** soft key or the key. You will receive a **reset** confirmation message.

The password is preset to "00000000." To change this password, see ["Change password" on page 111.](#page-114-0)

# **Section 9: Fun & Apps**

# **Topics Covered**

- File Manager
- Games
- Organizer

This section outlines the various applications that are available on your phone.

**Section 9**

**Section 9: Fun & Apps 115**

# **File Manager**

File Manager allows you to manage your sounds, images, and videos in one convenient location.

# **Sounds**

In this menu, you can view the list of sounds downloaded from the web server or received in multimedia messages. You can set a downloaded sound as the current ring tone.

Note: When downloading MegaTones<sup>®</sup> or HiFi Ringers<sup>™</sup>, charges may apply.

The following options are available:

## **Get More MegaTones**

Using the **Get More MegaTones** option on the sounds list, you can access the web site preset by T-Mobile and download new sounds.

## **Get More HiFi Ringers**

Using the **Get More HiFi Ringers** option on the sounds list, you can access the web site preset by T-Mobile and download new HiFi Ringers.

## **My Sounds**

Highlight an item in the **My Sounds** menu and press the **Options** soft key. The following options are available:

- **Download new**: opens your web browser where you can download new sounds.
- **Send via**: allows you to send the sound via Picture message or Bluetooth.
- **Set as**: allows you to set the sound as your ring tone, a Caller ringtone, or an alarm tone.
- **Delete**: allows you to delete the selected sound or all sounds.
- **Rename**: allows you to change the name of the sound.
- **Share for Bluetooth**: allows the sound to be shared or released for the use of another Bluetooth device.
- **Protection**: allows you to lock the sound to protect it from deletion.
- **Properties**: displays the sound name, date, format, length, size, and protection.

#### **Voice list**

The Voice list contains your recorded audio messages. Highlight an item and press the **Options** soft key. The following options are available:

- **Play**: plays the audio message.
- **Send via**: allows you to send the audio message via Picture message or Bluetooth.
- **Delete**: allows you to delete the selected audio message or all audio messages.
- **Rename**: allows you to change the name of the audio message.
- **Share for Bluetooth**: allows the audio message to be shared or released for the use of another Bluetooth device.
- **Protection**: allows you to lock the audio message to protect it from deletion.
- **Properties**: displays the audio name, date, format, length, size, and protection.

**Section 9**

#### **Section 9: Fun & Apps 117**

## **Images**

In this menu, you can view the list of images downloaded from the web server or received in messages. You can set a downloaded image as the current background image.

The following options are available:

### **Get More Wallpapers**

Using the **Get More Wallpapers** option, you can access the web site preset by T-Mobile and download new images.

**Note:** when downloading Wallpapers, charges may apply.

### **My Album**

My Album is a private online picture album that you can use to store and share pictures, videos, voice messages, and text.

Use the following procedures to access **My Album**.

**Note:** When accessing My Album, charges may apply.

- **1.** In your t-zone browser, select the **My Albums Menu** link and press the **Select** soft key or the  $\infty$  key.
- **2.** Photos sent to this folder are stored in the **Inbox Album**. Press the **Select** soft key to view the photos.
- **3.** Press the  $\curvearrowleft^{\circ}$  key to exit t-zones and return to the Idle screen.

## **My Journal**

Make notes in My Journal, your online diary and Weblog. Keep it private to store your personal memories, or send e-mails to invite people to view and comment on your album. See your service provider for more information.

**Note:** When making notes on My Journal, charges may apply.

## **My Downloads**

This menu allows you to access your downloaded images.

Scroll to the image you want to view. By pressing the **Options** soft key you can access the following options:

- **Download new**: opens your web browser where you can download new images.
- **View**: displays the image.
- **Send via**: allows you to send the image via Picture message or Bluetooth.
- **Set as**: allows you to set the image as Wallpaper or as a Caller ID.
- **Delete**: allows you to delete the selected image or all images.
- **Rename**: allows you to change the name of the image.
- **Share for Bluetooth**: allows the image to be shared or released for the use of another Bluetooth device.
- **Protection**: allows you to lock the image to protect it from deletion.
- **Properties**: displays the image name, date, format, resolution, size, quality, and protection.

### **Section 9: Fun & Apps 119**

**Section 9**

In this menu you can review the photos you've taken. Highlight a photo and press the **Options** soft key to choose from the following options:

- **View:** allows you to view the photo on your display.
- **Send to My Album**: allows you to send your photos to My Album.
- **Send via**: allows you to send the picture via Picture message or Bluetooth.
- **Default destination**: allows you to Remove or Replace where your photos are sent after you take them.
- **Set as**: allows you to set the photo as your Wallpaper or as a Caller ID.
- **Edit**: allows you to add emoticons or frames to your photos or apply special effects.
- **Delete**: allows you to delete the selected photo or all photos.
- **Rename**: allows you to rename the photo.
- **Slide Show**: allows you to see all of your photos in a slide show presentation.
- **Share for Bluetooth**: allows the photo to be shared or released for the use of another Bluetooth device.
- **Protection**: allows you to lock the photo to protect it from deletion.
- **Properties**: displays the image name, date, format, resolution, size, quality, and protection.

# **Videos**

In this menu, you can view a list of videos downloaded from the web server or received in multimedia messages. The following options are available:

#### **File Manager**

## **Downloaded videos**

This menu allows you to access your downloaded video clips.

Scroll to the video you want to view. By pressing the **Options** soft key you can access the following options:

**Note:** when downloading videos, charges may apply.

- **Play**: plays the video.
- **Send via**: allows you to send the video via Picture message or Bluetooth.
- **Delete**: allows you to delete the video.
- **Rename**: allows you to change the name of the video.
- **Share for Bluetooth**: allows the video to be shared or released for the use of another Bluetooth device.
- **Protection**: allows you to lock the video to protect it from deletion.
- **Properties**: displays the video name, date, format, resolution, size, length, quality, and protection.

# **My Videos**

In this menu you can review the photos you've taken. Highlight a video and press the **Options** soft key to choose from the following options:

- **Play**: plays the video.
- **Send via**: allows you to send the video via Picture message or **Bluetooth**
- **Delete**: allows you to delete the selected video or all videos.
- **Rename**: allows you to rename the video.

## **Section 9: Fun & Apps 121**

**Section 9**

- **Share for Bluetooth**: allows the video to be shared or released for the use of another Bluetooth device.
- **Protection**: allows you to set protection on this video so that it cannot be deleted.
- **Properties**: displays the video name, date, format, resolution, size, length, quality, and protection.

## **Memory Status**

You can check the amount of memory being used and memory remaining for sounds, images, and videos. Press the **Left** or **Right** navigation keys to scroll between the memory status of File manager, Images, Videos, and Sounds.

# **Games**

You can download MIDlets (Java applications that run on mobile phones) from various sources using t-zones and store them in your phone.

When you access the **Games** menu, the list of default games appears. Once you have downloaded games, they are added to the list.

**Note:** Java services may not be available, depending on your service provider.

# **Get more games**

You can download more games from the web site preset by your service provider using the **Get more games** option.

**Note:** when downloading games, charges may apply.

**Note:** MIDlet game options will differ depending on the MIDlet you select.

# **MIDlet Options**

**1.** In the **Games** Menu, scroll to the MIDlet you want and press the **Options** soft key.

The following options are available:

- **• Start**: starts the MIDlet.
- **• Delete**: allows you to delete a MIDlet.
- **• Protection**: allows you to lock the game to protect it from deletion.
- **• Properties**: shows information about the MIDlet, such as file size, application version, vendor, and website address.
- **• Memory status**: Shows you how much memory is left for your games.
- **2.** To exit and return to the Games list, press the **Back** soft key or the  $\sim$  key.

# **Organizer**

The Organizer allows you to set alarms, schedule appointments, view the calendar, create To-Do lists, perform simple math calculations, check world time, perform unit conversions, set a timer, and use a stopwatch.

# **Alarm**

This feature allows you to:

- set up to 3 alarms to ring at specified times.
- set the phone to switch on automatically and ring the alarm even if the phone is switched off.

# **Section 9: Fun & Apps 123**

**Section 9**

The following options are available:

- **Wake-up call:** the alarm rings to wake you up in the morning.
- **Alarm1:** set the day, time, and tone for this alarm.
- **Alarm2:** set the day, time, and tone for this alarm.
- **Auto power:** alarm rings at the specified time even if the phone is turned off. If the option is set to **Off** and the phone is switched off at the specified time, the alarm does not ring.

To set the alarm:

- **1.** After selecting an alarm, highlight the **Alarm** option and press the **Right** navigation key to set Alarm to **On**.
- **2.** Press the **Down** key to highlight the **Alarm time** option. Enter the time you want the Alarm to sound.
- **3.** Press the **Down** key to highlight the **AM/PM** option. Press the **Left** or **Right** navigation key to set to **AM** or **PM**.
- **4.** Press the **Down** key to highlight the Monday-Sunday checkboxes. Press the  $\circledcirc$  key to bring up a list of days.
- **5.** Place a checkmark next to the days you want the alarm to sound. To place or remove a check mark, press the  $\otimes$ key. Press the **OK** soft key.
- **6.** Press the **Down** key to highlight the **Alarm tone** option. Press the  $\infty$  key to bring up a list of alarm melodies.
- **7.** Press the **Up** or **Down** Navigation key to highlight a default alarm melody. Or, press the **Right** navigation key to display a list of downloaded sounds that you may choose from.
- **8.** Press the **Save** soft key.

**9.** Press the  $\curvearrowleft^{\circ}$  key to return to Idle mode.

**Note:** Your phone is preset to a 12-hour format. To change the time format, see ["Time & Date Settings" on page 96.](#page-99-0)

**10.** To stop the alarm when it rings, press the **OK** soft key, Volume keys,  $\sim$  key,  $\sim$  key, or  $\approx$  key.

## **Calendar**

With the Calendar feature, you can:

- consult the calendar by month, week, or day.
- set schedules and note anniversaries
- make a To do list.
- write memos to keep track of your schedule.
- set an alarm to act as a reminder, if necessary.
- check your memory status.

When you select the Calendar menu, the following options are available:

### **Month view**

When you select this option, the calendar displays the selected month with today's date highlighted.

At the bottom of the calendar, the following icons are displayed along with the number of entries for each:

Schedule items

Anniversary events

To do items

### Miscellaneous items

The number of entries next to each icon reflects the number of entries for the selected day on the calendar.

The following options are available when you press the **Options** soft key:

- **View**: takes you to the Day view of the selected day.
- **Create**: allows you to create a Schedule, Anniversary, Miscellaneous, or To do event.
- **Week view**: takes you to the Week view of the selected date.
- **Go to today**: takes you to the Month view with today's date highlighted.
- **Go to date**: takes you to the Month view of the date you entered.
- **Delete**: allows you to delete all events for a selected date, or delete all events for preceding dates. You can also delete all events.

### **Week view**

When you select this option, the calendar displays the selected week with today's date and time highlighted. The following options are available when you press the **Options** soft key:

- **View**: takes you to the Day view of the selected day.
- **Create**: allows you to create a Schedule, Anniversary, Miscellaneous, or To do event.
- **Month view**: takes you to the Month view of the selected date.
- **Go to today**: takes you to the Week view with today's date highlighted.
- **Go to date**: takes you to the Week view of the date you entered.

**Section 9**

#### **Organizer**

• **Delete**: allows you to delete all events for a selected date, or delete all events for preceding dates. You can also delete all events.

### **Day view**

When you select this option, you are taken to the Day view of the selected day with any events listed. The following options are available when you press the **Options** soft key:

- **Create**: allows you to create a Schedule, Anniversary, Miscellaneous, or To do event.
- **Month view**: takes you to the Month view of the selected date.
- **Week view**: takes you to the Week view of the selected date.

### **Schedule**

This option allows you to write memos to a schedule.

- **1.** Highlight the **Schedule** option and press the **Select** soft key or the  $(x)$  key.
- **2.** Press the **Options** soft key.
- **3.** Highlight the **Create** option and press the **Select** soft key or the  $\circledcirc$  key.
- **4.** Enter the subject in the **Subject** text box then press the **Down** soft key.
- **5.** Continue to enter other information including Details, Start date, Start time, AM/PM, End date, End time, AM/ PM, Location, Alarm, time before, Alarm tone, and whether or not to Repeat.
- **6.** When you are finished, press the **Options** soft key.
- **7.** Highlight the **Save** option and press the **Select** soft key or the  $(x)$  key.

**Section 9: Fun & Apps 127**

Your information is saved to the Schedule.

### **Anniversary**

This option allows you to record Anniversaries in your calendar. You can also set an alarm to remind you of important anniversaries.

- **1.** Highlight the **Anniversary** option and press the **Select**  soft key or the  $\circledast$  key.
- **2.** Press the **Options** soft key.
- **3.** Highlight the **Create** option and press the **Select** soft key or the  $(x)$  key.
- **4.** Enter the occasion in the **Occasion** text box then press the **Down** soft key.
- **5.** Continue to enter other information including Date, Alarm, time before, Alarm time, AM/PM, Alarm tone, and whether or not to Repeat every year.
- **6.** When you are finished, press the **Save** soft key.

Your Anniversary information is saved to the Calendar.

## **Miscellaneous**

This option allows you to record miscellaneous dates or events in your calendar.

- **1.** Highlight the **Miscellaneous** option and press the **Select**  soft key or the  $\textcircled{\tiny{\textsf{w}}}$  key.
- **2.** Press the **Options** soft key.
- **3.** Highlight the **Create** option and press the **Select** soft key or the  $(x)$  key.
- **4.** Enter the subject in the **Subject** text box then press the **Down** soft key.

- **5.** Continue to enter other information including Details, Start date, Start time, AM/PM, End date, End time, AM/ PM, Alarm, time before, and Alarm tone.
- **6.** When you are finished, press the **Save** soft key.

Your Miscellaneous information is saved to the Calendar.

# **To do**

This feature allows you to enter a list of tasks to be done.

- **1.** Highlight the **To do** option and press the **Select** soft key or the  $(x)$  key.
- **2.** Press the **Options** soft key.
- **3.** Highlight the **Create** option and press the **Select** soft key or the  $(x)$  key.
- **4.** Enter the Item to be done in the **To do** text box then press the **Down** soft key.
- **5.** Continue to enter other information including Start date, Due date, and Priority.
- **6.** When you are finished, press the **Save** soft key. Your To do list is saved to the Calendar.

**Editing the To do List** 

When you select the To do list menu, the current contents display with a status checkbox and a priority marker.

If the item has been done, a check appears in the checkbox.

High priority items have a red explanation mark, Normal priority items have a blue explanation mark, and Low priority items have a gray explanation mark.

**1.** To mark an item **Done**, highlight the item and press the

**Section 9: Fun & Apps 129**

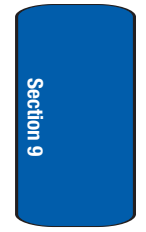

 $(x)$  key.

- **2.** Press the **Options** soft key.
- **3.** Highlight the **Done** option and press the **Select** soft key or the  $(x)$  key.
- **4.** The status checkbox next to the To do item will be checked.
- **5.** To edit other fields in the To do item, highlight the item and press the  $(x)$  key.
- **6.** Press the **Options** soft key.
- **7.** Highlight the **Edit** option and press the **Select** soft key or the  $(x)$  key.
- **8.** Edit the items you wish to change.
- **9.** Press the **Options** soft key.
- **10.** Highlight the **Save** option and press the **Select** soft key or the  $\circledcirc$  key.

## **Missed alarm events**

You can check on all of the events that you have set an alarm on.

- **1.** Highlight the **Missed alarm events** option and press the **Select** soft key or the  $\otimes$  key.
- **2.** To view an event information, highlight an event and press the  $(x)$  key.

The missed alarm event information is displayed.

**3.** To acknowledge and remove the event, press the **Confirm** soft key or the  $\infty$  key.

#### **Organizer**

**Section 9**

The event will be removed from the Missed alarm events menu.

### **Memo**

You can make up to 50 memos for the calendar.

Writing a Memo:

- **1.** Highlight the **Memo** option and press the **Select** soft key or the  $(x)$  key.
- **2.** Press the **Options** soft key.
- **3.** Highlight the **Create** option and press the **Select** soft key or the  $(x)$  key.

An empty memo screen displays to allow you to enter your memo.

**4.** Enter your memo and then press the **Options** soft key.

**Note:** For further details about how to enter characters, see ["Section 5:](#page-48-0)  [Entering Text" on page 45.](#page-48-0)

- **5.** Highlight the **Save** option and press the **Select** soft key or the  $(x)$  key.
- **6.** While entering your memo you can press the **Options** soft key for the following options:
	- **• Save**: saves the memo.
	- **• Language select**: allows you to select between English, French, or Spanish.
	- **• Cancel**: cancels the Memo screen and returns you to the previous menu.

Editing a Memo:

**1.** Highlight the **Memo** option and press the **Select** soft key

**Section 9: Fun & Apps 131**

or the  $(x)$  key.

- **2.** Highlight a memo and press the **Options** soft key or the  $(x)$  key.
- **3.** Highlight the **Edit** option and press the **Select** soft key or the  $(x)$  key.

The memo displays to allow you to edit your memo.

**4.** To save your memo, press the **Options** soft key.

**Note:** For further details about how to enter characters, see ["Section 5:](#page-48-0)  [Entering Text" on page 45](#page-48-0).

- **5.** Highlight the **Save** option and press the **Select** soft key or the  $(x)$  key.
- **6.** While editing your memo you can press the **Options** soft key for the following options:
	- **• Save**: saves the memo.
	- **• Language select**: allows you to select between English, French, or Spanish.
	- **• Cancel**: cancels the Memo screen and returns you to the previous menu.

## **Memory status**

This menu item shows the number of calendar events you presently have and how many more you memory space for. It breaks down your events by Schedule, Anniversary, Miscellaneous, To do, and Memo.

## **Calculator**

With this feature, you can use the phone as a calculator. The calculator provides the basic arithmetic functions; addition, subtraction, multiplication, and division.

- **1.** Enter the first number using the numeric keys.
- **2.** Enter the operation for your calculation by pressing the  $\mathbb{R}^n$  key according to the illustration on the display. The  $\overline{**}$  key is used for the decimal. The  $\overline{**}$  key can also be used to create brackets.
- **3.** Enter the next number.
- **4.** To view the result, press the  $=$  soft key or the  $\otimes$  key. Repeat steps 1 to 4 as many times as required.

## **World Time**

This feature allows you to find out what time it is another part of world, using the **Left** and **Right** Navigation keys.

There are two time lines available. You can set the first setting to your home city and then use the second setting to check other city times.

Press the **Options** soft key for the following options:

- **Save**: this allows you to save your world time settings.
- **Set daylight saving time**: use the  $\circledcirc$  key to place a checkmark next to the cities that you want to set daylight savings time. Each city listed represents a time zone.

## **Unit Conversion**

The conversion menu provides the following conversion categories:

• Length

**Section 9: Fun & Apps 133**

- Weight
- Volume
- Area
- Temperature

To convert a length, weight, volume, area, or temperature, do the following:

- **1.** Scroll to the conversion feature you wish to use and press the **Select** soft key or the  $\infty$  key.
- **2.** Enter the quantity you want converted.

**Note:** To include a decimal point, press the  $\overline{\ast}$   $\overline{\ast}$  key.

- **3.** Use the **Up**, **Down**, **Left**, and **Right** navigation keys to select the **From** and **To** units of measure for the quantity you want converted.
- **4.** Press the **Back** soft key to return to the Unit conversion menu.

# **Timer**

You can use this menu to set a timer. To enable the Timer, use the following options:

- **1.** Press the **Set** soft key to enter the length of time.
- **2.** Enter the time and press the **OK** soft key.
- **3.** Press the  $\otimes$  key to start the timer. Press the  $\otimes$  key again to stop the timer.

# **Stopwatch**

**134** This feature allows you to use a stopwatch. Press the  $\circledast$ key to start the stopwatch. Press the **Reset** soft key to erase

**Organizer**

all stopwatch times recorded. Press the  $\circledast$  key for the lap time. You can have up to 4 lap times.

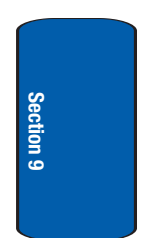

**Section 9: Fun & Apps 135**

**Section 9**

# **Section 10: Camera and Camcorder**

## **Topics Covered**

- Using the Camera and Camcorder
- Take and Send
- Record Video
- My Photos
- My Videos
- My Album
- My Journal

This section explains how to use the camera and camcorder on your phone. You can take photos and video clips using the built-in camera and camcorder.

Section 10 **Section 10**

**Section 10: Camera and Camcorder 137**

# **Using the Camera and Camcorder**

Using the camera/camcorder module in your phone, you can take photos or video clips of people or events while on the move. Additionally, you can send photos and video clips to other people in a Picture Messaging message or set a wallpaper or caller ID image.

#### **Note:**

Do not take photos or videos of people without their permission. Do not take photos or videos in places where cameras are not allowed. Do not take photos or videos in places where you may interfere with another person's privacy.

# **Take and Send**

Your camera produces photos in JPEG format.

**Note:** When you take a photo in direct sunlight or in bright conditions, shadows may appear on the photo.

**1.** In Idle mode, press the  $\left| \theta \right|$  key on the right side of the phone to turn on the camera.

You can also press the **Menu** soft key to access Menu mode. Using the Navigation keys, scroll to the **Fun & Apps** icon. Press the **Select** soft key or the  $\infty$  key to enter the menu.

- **2.** Highlight **Camera** and press the **Select** soft key or press the  $(x)$  key.
- **3.** Highlight **Take and Send** and press the **Select** soft key or the  $(x)$  key.
- **4.** Adjust the image by aiming the camera at the subject. Press the **Left** soft key to access the camera options. For details, see ["Using Camera Options" on page 139](#page-142-0). You can use the keypad to quickly change the camera options.
- **5.** Press the  $\left|\mathbf{e}\right|$  or  $\infty$  key to take the photo. **Send To: My Album?** is displayed. Press the **Yes** soft key if you want to send the photo to your T-Mobile **My Album** service. The phone's default destination is set to **My Album**. The photo is automatically saved in **My Photos** in the phone.

**Note:** To change the default destination for your pictures, press the **Options** soft key when **Send To: My Album?** appears on the display. Highlight the **Default destination** option and the **Replace** option. You can then change your default destination to a phone number, email address, Phonebook, My Album, My Journal, or a Recent log.

- **6.** To use the photo options, press the **Options** soft key.
- **7.** To return to Capture mode, select **Take another** and press the **Select** soft key or the  $\otimes$  key.
- **8.** To return to Idle mode, press the  $\curvearrowright$ <sup>®</sup> key.

## <span id="page-142-0"></span>**Using Camera Options**

In Capture mode, you can use various options for the camera by pressing the **Left** soft key.

The following options are available:

**Record video**: allows you to record a video.

**Shooting Mode**: allows you to take a photo in various modes. Once you change the mode, the corresponding indicator appears at the top right of the display.

### **Section 10: Camera and Camcorder 139**

Section 10 **Section 10**

- **Single shot**: allows you to take a photo in the normal mode.
- **Multi shot**: allows you to take a series of action stills. Select the capture speed, High Speed or Normal Speed, and the number of photos the camera will take. When you press the  $(x)$  key, the camera takes photos successively.
- **Night shot:** allows you to take photos in low (night time) lighting.

**Effects**: allows you to change the color tone or apply special effects to the photo.

**Frames**: allows you to select a decorative frame. Select a frame from the list using the Navigation keys and press the  $\circledast$  key to save your setting.

**Timer**: allows you to set a time delay before the camera takes the photo. Select the length of delay you want. When you press the  $\frac{1}{2}$  or  $\frac{1}{2}$  key, the camera takes the photo after the specified time has elapsed.

**Go to My photos**: takes you to your **My photos** folder.

**Settings**: allows you to change the image settings.

- **Size**: allows you to set the image size to either 640x480, 320x240, 176x132, or 128x96. The selected image size displays on the capture screen.
- **View finder**: allows you to set the view finder to Fullscreen, or Standard Ratio.
- **Shutter sound**: allows you to select a tone for the shutter sound. Choose between 3 tones.
- **Zoom sound**: allows you to turn zoom sound On or Off.
- **Brightness sound**: allows you to turn brightness sound On or Off.
- **Spot Focus**: allows you to turn spot focus On or Off.
- **ISO**: Allows you to set ISO to Auto, 100, 200, or 400. The ISO value is a number indicating the digital camera sensors sensitivity to light. In bright light, set the ISO value lower.
- **Default name:** allows you to change the default name assigned to your photo.

**Camera Shortcut**: shows you how to change options using your keypad in capture mode. The following short cuts are available:

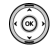

**Up** and **Down** navigation keys adjust the image brightness.

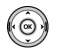

**Left** and **Right** navigation keys zoom in and out.

- **■** flips the image vertically
- **v** shows the mirror image
- $\boxed{1}$  changes from camera to camcorder or camcorder to camera.
- $2<sub>abc</sub>$  changes the picture resolution.
- $\sqrt{4}$ <sup>on</sup> changes the camera Shooting mode.
- $\boxed{5}$  and changes the color tone or applies a special effect to the video.
- selects a decorative frame.
- $\boxed{8}$  sets a time delay.
- takes you to **My Photos** menu.
- $\overline{\bullet}$  enlarges the display screen.

**Section 10: Camera and Camcorder 141**

# **Record Video**

Your camcorder produces videos in 3GP format.

**1.** In Idle mode, press the  $\theta$  key on the right side of the phone to turn on the camera. Press the  $\boxed{1}$  key to toggle from camera to camcorder.

You can also press the **Menu** soft key to access Menu mode. Using the Navigation keys, scroll to the **Fun & Apps** icon. Press the **Select** soft key or the  $\infty$  key to enter the menu.

- **2.** Using the Navigation keys, scroll to the **Camera** option. Press the **Select** soft key or the  $\infty$  key to enter the menu.
- **3.** Highlight **Record Video** and press the **Select** soft key or the  $(x)$  key.
- **4.** Adjust the image by aiming the camcorder at the subject. Press the **Options** soft key to access the camcorder options. For details, see ["Using Camcorder Options" on](#page-146-0)  [page 143](#page-146-0).

You can use the keypad to quickly change the camcorder options.

- **5.** To start recording your video clip, press the  $\infty$  key.
- **6.** To stop the recording, press the  $\infty$  key or the **Stop** soft key. The video clip is automatically saved in the **My Videos** folder.
- **7.** To delete the video clip, press the **Delete** soft key. To return to Idle mode, press the  $\sim^{\circ}$  key.

Section 10 **Section 10**

To access camcorder options, press the **Options** soft key.

### <span id="page-146-0"></span>**Using Camcorder Options**

In Capture mode, you can use various options for the camcorder by pressing the **Options** soft key.

The following options are available:

**Take and send**: allows you to take a photo in camera mode.

**Effects**: allows you to change the color tone or apply special effects to the video clip.

**Timer**: allows you to set a time delay before the camcorder takes the video clip. Select the length of delay you want. When you press the  $\frac{1}{2}$  or  $\infty$  key, the camcorder records the video after the specified time has elapsed.

**Go to My video**: takes you to your **My videos** folder.

**Settings**: allows you to change the recording settings.

- **Size**: allows you to set the image size to 176x144, or 128x96. The selected image size displays on the capture screen.
- **Audio record**: allows you to record sound with your video. You can set this option On or Off.
- **Zoom sound**: allows you to turn zoom sound On or Off.
- **Brightness sound**: allows you to turn brightness sound On or Off.
- **Default name:** allows you to change the default name assigned to your video.

**Camcorder Short Cut**: shows you how to change options using your keypad in capture mode. The following short cuts are available:

**Section 10: Camera and Camcorder 143**

 $\odot$ 

**Up** and **Down** navigation keys adjust the image brightness.

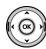

**Left** and **Right** navigation keys zoom in and out.

- ▲ flips the image vertically
- shows the mirror image

 $\boxed{1}$ <sup>o</sup> changes from camera to camcorder or camcorder to camera.

 $\sqrt{2}$ <sup>a</sup> changes the video resolution.

 $\sqrt{5}$  changes the color tone or applies a special effect to the video.

turns sound on or off.

 $\boxed{B}$  w sets a time delay.

takes you to **My Videos** menu.

# **My Photos**

**Section 10**

Section 10

- **1.** In Idle mode, press the **Menu** soft key to access Menu mode.
- **2.** Using the Navigation keys, scroll to the **Fun & Apps** icon. Press the **Select** soft key or the  $\infty$  key to enter the menu.
- **3.** Highlight **Camera** and press the **Select** soft key or the  $(x)$  key.
- **4.** Select **My photos** and press the **Select** soft key or the  $(x)$  key.

When you access this menu, your phone displays the

#### **My Photos**

photos in Thumbnail mode, which shows them as small images. Use the Navigation keys to scroll through the photos.

- **5.** To view the photos on the full screen, press the  $\otimes$  key. To go back to Thumbnail mode, press the **Back** soft key or the  $\sim$  key.
- **6.** Press the **Options** soft key to use the following options:
	- **• View**: allows you to view the photo on your display.
	- **• Send to My Album**: allows you to send your photos to My Album.
	- **• Send via**: allows you to create and send a photo in a picture message or by Bluetooth.
	- **• Default destination**: allows you to Remove or Replace where your photos are sent after you take them.
	- **• Set as**: allows you to set the photo as your Wallpaper or as a Caller ID.
	- **• Edit**: allows you to add emoticons or frames to your photos or apply special effects.
	- **• Delete**: allows you to delete the photo.
	- **• Rename**: allows you to rename the photo.
	- **• Slide Show**: allows you to see all of your photos in a slide show presentation.
	- **• Share for Bluetooth**: allows the photo to be shared or released for the use of another Bluetooth device.
	- **• Protection**: allows you to protect the photo from being deleted.
	- **• Properties**: shows the properties of the photo, such as the file name, file date, file format, image resolution, file size, image quality, and protection status.

Download from Www.Somanuals.com. All Manuals Search And Download.

#### **Section 10: Camera and Camcorder 145**

### **Deleting a Photo**

You can delete photos one by one or all at one time.

- **1.** From the My Photos menu, highlight the photo you want to delete. Press the **Options** soft key and select **View**. Press the **Select** soft key or the  $\infty$  key.
- **2.** The photo will be displayed. Press the **Options** soft key and select **Delete**.
- **3.** Press the **Yes** soft key to confirm the deletion.
- **4.** When you have finished, press the  $\epsilon^{\varphi}$  key.

# **My Videos**

- **1.** In Idle mode, press the **Menu** soft key to access Menu mode.
- **2.** Using the Navigation keys, scroll to the **Fun & Apps** icon. Press the **Select** soft key or the  $\infty$  key to enter the menu.
- **3.** Highlight **Camera** and press the **Select** soft key or the  $(x)$  key.
- **4.** Select **My videos** and press the **Select** soft key or the  $(x)$  key.

When you access this menu, your phone displays the video clips in Thumbnail mode, which shows them as small images. Use the Navigation keys to scroll through the video clips.

- **5.** To view the video clips on the full screen, press the  $\infty$ key. To go back to Thumbnail mode, press the **Back** soft key or the  $\sim$  key.
- **6.** Press the **Options** soft key to use the following options:

# **My videos Options**

In the **My videos** menu, press the **Options** soft key to use the following options:

- **Play**: allows you to play the video clip on your display.
- **Send via**: allows you to send the video as part of a Picture message or Bluetooth.
- **Delete**: allows you to delete the selected video clip or delete all video clips.
- **Rename**: allows you to change the name of the video clip.
- **Share for Bluetooth**: allows the video (or all videos) to be shared or released for the use of another Bluetooth device.
- **Protection**: allows you to protect the video clip from being deleted.
- **Properties**: shows the properties of the video clip, such as the name, date, format, resolution, size, video length, quality, and protection status.

### **Deleting a Video Clip**

You can delete video clips one by one or all at one time.

- **1.** From the **My videos** menu, use the **Up** or **Down** Navigation key to highlight the video you want to delete and press the **Options** soft key.
- **2.** Highlight the **Delete** Option, then press the **Right** Navigation key.
- **3.** Highlight **Selected** if you only want to delete the video clip that you selected. Highlight **All** if you want to delete all video clips.
- **4.** Press the **Yes** soft key to confirm the deletion.
- **5.** When you have finished, press the  $\mathcal{L}^{\otimes}$  key.

### **Section 10: Camera and Camcorder 147**

# **My Album**

My Album is a private online picture album that you can use to store and share pictures, videos, voice messages, and text.

Use the following procedures to access **My Album**.

**Note:** When accessing My Album, charges may apply.

- **1.** In Idle mode, press the **Menu** soft key to access Menu mode.
- **2.** Using the Navigation keys, scroll to the **Fun & Apps** icon. Press the **Select** soft key or the  $\infty$  key to enter the menu.
- **3.** Highlight **Camera** and press the **Select** soft key or the  $(x)$  key.
- **4.** Select **My Album** and press the **Select** soft key or the  $(x)$  key. The browser is launched and the T-Mobile Web page displays.
- **5.** Scroll down to the **My Album** link and press the **Select** soft key or the  $\infty$  key.
- **6.** Select the **My Albums Menu** link and press the **Select** soft key or the  $(x)$  key.
- **7.** Photos sent to this folder are stored in the **Inbox Album**. Press the **Select** soft key to view the photos.
- **8.** Press the <sup>®</sup> key to exit t-zones and return to the Idle screen.

**My Journal**

# **My Journal**

Make notes in My Journal, your online diary and Weblog. Keep it private to store your personal memories, or send e-mails to invite people to view and comment on your album. See your service provider for more information.

**Note:** When accessing My Journal, charges may apply.

Section 10 **Section 10**

**Section 10: Camera and Camcorder 149**

 $\begin{array}{c} \begin{array}{c} \begin{array}{c} \begin{array}{c} \end{array}\\ \end{array} \end{array} \end{array}$  <br> Section 10 **Section 10**

# **Section 11: t-zones**

**Topics Covered**

• t-zones

This section outlines the t-zones service on your phone. For more information, contact T-Mobile.

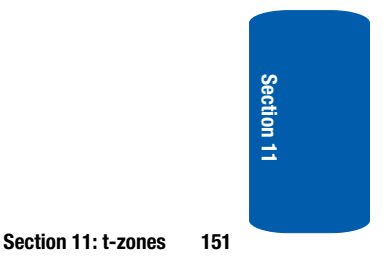

# **t-zones**

Your phone is equipped with a WAP (Wireless Application Protocol) browser to allow you to access and navigate the Wireless Web using your phone.

**Note:** You can enter t-zones without going through the t-zones menu by simply pressing the **t-zones** soft key while in Idle mode.

To access t-zones, follow these steps:

- **1.** In Idle mode, press the **Menu** soft key to access Menu mode.
- **2.** Using the Navigation keys, scroll to the **t-zones** icon. Press the **Select** soft key or the  $\otimes$  key to enter the menu.

The following options are available:

## **Home**

Selecting this menu connects the phone to the network and loads the t-zones homepage.

The content of the t-zones startup homepage depends on your Wireless Web service provider. To scroll through the screen, use the **Up** and **Down** keys.

To go to the startup homepage from any other screen in the t-zones, use the **Home** option. For more information on the t-zones menus, see ["Selecting and Using Menu](#page-157-0)  [Options" on page 154](#page-157-0).

### **Exiting the t-zones**

To exit the browser at any time, simply press the  $\mathcal{E}^{\varphi}$  key.

**152**

**Section 11**

### **Navigating the t-zones**

- **1.** To scroll through browser items, press the **Up** or **Down** Navigation key.
- **2.** To select browser items, press the  $\infty$  key.
- **3.** To return to the previous page, press the **Back** soft key or the  $\sim$  key.
- **4.** To return to the startup homepage, press the **Home** soft key.

### **Entering Text in the t-zones**

When you are prompted to enter text, the currently active text input mode is indicated on the screen. The following modes are available:

- **Upper-case character mode (A)**: allows you to enter uppercase English characters.
- **Lower-case character mode (a)**: allows you to enter lowercase English characters.

**Note:** You can enter symbols in upper-case or lower-case character mode by pressing the  $\sqrt{1}$  key.

• **Number mode (1)**: allows you to enter numbers.

To change the text input mode, use the following procedures:

- **1.** Press the **Right** soft key one or more times.
- **2.** To enter a space, press the  $\boxed{\boldsymbol{\mu}$ <sup>«</sup> key.
- **3.** To edit text, set the cursor to the right of the character(s) to be corrected.
- **4.** Press the  $\sim$  key as required.

**Section 11: t-zones 153**

**Section 11**

**5.** Enter the correct character(s).

### <span id="page-157-0"></span>**Selecting and Using Menu Options**

Various menus are available when you are using t-zones to navigate the Wireless Web.

To access the browser options menu:

**1.** Press the **Menu** soft key.

**Note:** The menus may vary, depending on your version of t-zones.

The following options are available:

- **Go to URL**: allows you to manually enter the URL address of a Web page. After entering an address, press the  $(x)$  key to go there directly.
- **Favorites**: shows the bookmarks list. You can bookmark the current web page or access previously bookmarked pages.
- **Messages**: allows you to create a text message or check your My Messages folder.
- **File manager**: allows you to check your File Manager access Sounds, Images, Videos, or check Memory status.
- **Home**: takes you back at any time to the home page of the Wireless Web service provider.
- **Back**: takes you back to the previous web browser screen.
- **Show URL:** displays the URL address of the Web page to which you are currently connected. It also enables you to set the current site as the startup home page.
- **Reload**: reloads the current page.

**154**

**Section 11**

## **Favorites**

This menu stores up to 10 URL addresses.

To store a URL address:

- **1.** Select an empty location and press the **Select** soft key or the  $(x)$  key.
- **2.** Enter a name for the favorite item in the **Name** text box and press the **Down** key.
- **3.** Enter the address in the URL text box and press the **Options** soft key.
- **4.** Highlight the **Save** option and press the **Select** soft key or the  $\infty$  key.

**Note:** For further details about how to enter characters, see ["Section 5:](#page-48-0)  [Entering Text" on page 45.](#page-48-0)

After saving favorite items, you can access the following options by highlighting the item, then pressing the **Options** soft key:

- **Go**: takes you to the site.
- **Edit**: allows you to edit the address.
- **Delete**: allows you to delete the address.

Or, you can select the favorite item and press the  $\circledast$  key. Your browser will take you to the site.

# **Go to URL**

This menu allows you to manually enter the URL address of a web site that you wish to access.

For further details about entering characters, see [page 45.](#page-48-0)

**Section 11: t-zones 155**

**Section 11**

# **Clear Cache**

You can clear the information stored in the cache, which is the phone's temporary memory which stores the most recently accessed Web pages.

Press the **Yes** soft key to confirm the deletion. Otherwise, press the **No** soft key.

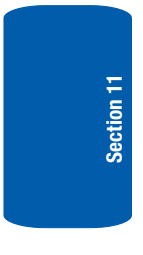

# **Section 12: Health and Safety Information**

# **Topics Covered**

- Health and Safety Information
- UL Certified Travel Adapter
- Consumer Information on Wireless Phones
- Road Safety
- Operating Environment
- Using Your Phone Near Other Electronic Devices
- Potentially Explosive Environments
- Emergency Calls
- FCC Notice and Cautions
- Other Important Safety Information
- Product Performance
- Availability of Various Features/Ring Tones
- Battery Standby and Talk Time
- Battery Precautions
- Care and Maintenance

This section outlines the safety precautions associated with using your phone. These safety precautions should be followed to safely use your phone.

#### **Section 12: Health and Safety Information 157**

# **Health and Safety Information**

### **Exposure to Radio Frequency (RF) Signals**

**Certification Information (SAR)**

Your wireless phone is a radio transmitter and receiver. It is designed and manufactured not to exceed the exposure limits for radio frequency (RF) energy set by the Federal Communications Commission (FCC) of the U.S. government. These FCC exposure limits are derived from the recommendations of two expert organizations, the National Counsel on Radiation Protection and Measurement (NCRP) and the Institute of Electrical and Electronics Engineers (IEEE). In both cases, the recommendations were developed by scientific and engineering experts drawn from industry, government, and academia after extensive reviews of the scientific literature related to the biological effects of RF energy.

The exposure limit set by the FCC for wireless mobile phones employs a unit of measurement known as the Specific Absorption Rate (SAR). The SAR is a measure of the rate of absorption of RF energy by the human body expressed in units of watts per kilogram (W/kg). The FCC requires wireless phones to comply with a safety limit of 1.6 watts per kilogram (1.6 W/kg). The FCC exposure limit incorporates a substantial margin of safety to give additional protection to the public and to account for any variations in measurements.

SAR tests are conducted using standard operating positions accepted by the FCC with the phone transmitting at its highest certified power level in all tested frequency bands. Although the SAR is determined at the highest certified power level, the actual SAR level of the phone while operating can be well below the maximum value. This is because the phone is designed to operate at multiple power levels so as to use only the power required to reach the network. In general, the closer you are to a wireless base station antenna, the lower the power output.

Before a new model phone is available for sale to the public, it must be tested and certified to the FCC that it does not exceed the exposure limit established by the FCC. Tests for each model phone are performed in positions and locations (e.g. at the ear and worn on the body) as required by the FCC. For body worn operation, this phone has been tested and meets FCC RF exposure guidelines when used with an accessory that contains no metal and that positions the handset a minimum of 1.5 cm from the body. Use of other accessories may not ensure compliance with FCC RF exposure guidelines.

The FCC has granted an Equipment Authorization for this mobile phone with all reported SAR levels evaluated as in compliance with the FCC RF exposure guidelines. The maximum SAR values for this model phone as reported to the FCC are:

#### **Section 12: Health and Safety Information 159**

- Head: 0.67 W/Kg.
- Body-worn: 0.916 W/Kg.

SAR information on this and other model phones can be viewed on-line at www.fcc.gov/oet/fccid. To find information that pertains to a particular model phone, this site uses the phone FCC ID number which is usually printed somewhere on the case of the phone. Sometimes it may be necessary to remove the battery pack to find the number. Once you have the FCC ID number for a particular phone, follow the instructions on the website and it should provide values for typical or maximum SAR for a particular phone. Additional product specific SAR information can also be obtained at www.fcc.gov/cgb/ sar.

# **UL Certified Travel Adapter**

The Travel Adapter for this phone has met UL 1310 safety requirements. Please adhere to the following safety instructions per UL guidelines.

FAILURE TO FOLLOW THE INSTRUCTIONS OUTLINED MAY LEAD TO SERIOUS PERSONAL INJURY AND POSSIBLE PROPERTY DAMAGE.

IMPORTANT SAFETY INSTRUCTIONS - SAVE THESE INSTRUCTIONS.

DANGER - TO REDUCE THE RISK OF FIRE OR ELECTRIC SHOCK, CAREFULLY FOLLOW THESE INSTRUCTIONS.

FOR CONNECTION TO A SUPPLY NOT IN THE U.S.A., USE AN ATTACHMENT PLUG ADAPTOR OF

#### **Consumer Information on Wireless Phones**

### THE PROPER CONFIGURATION FOR THE POWER **OUTLET**

# **Consumer Information on Wireless Phones**

The U.S. Food and Drug Administration (FDA) has published a series of Questions and Answers for consumers relating to radio frequency (RF) exposure from wireless phones. The FDA publication includes the following information:

# **What kinds of phones are the subject of this update?**

The term wireless phone refers here to hand-held wireless phones with built-in antennas, often called "cell," "mobile," or "PCS" phones. These types of wireless phones can expose the user to measurable radio frequency energy (RF) because of the short distance between the phone and the user's head. These RF exposures are limited by Federal Communications Commission safety guidelines that were developed with the advice of FDA and other federal health and safety agencies. When the phone is located at greater distances from the user, the exposure to RF is drastically lower because a person's RF exposure decreases rapidly with increasing distance from the source. The so-called "cordless phones," which have a base unit connected to the telephone wiring in a house, typically operate at far lower power levels, and thus produce RF exposures well within the FCC's compliance limits.

## **Do wireless phones pose a health hazard?**

The available scientific evidence does not show that any health problems are associated with using wireless

#### **Section 12: Health and Safety Information 161**

phones. There is no proof, however, that wireless phones are absolutely safe. Wireless phones emit low levels of radio frequency energy (RF) in the microwave range while being used. They also emit very low levels of RF when in the stand-by mode. Whereas high levels of RF can produce health effects (by heating tissue), exposure to low level RF that does not produce heating effects causes no known adverse health effects. Many studies of low level RF exposures have not found any biological effects. Some studies have suggested that some biological effects may occur, but such findings have not been confirmed by additional research. In some cases, other researchers have had difficulty in reproducing those studies, or in determining the reasons for inconsistent results.

# **What is FDA's role concerning the safety of wireless phones?**

Under the law, FDA does not review the safety of radiation-emitting consumer products such as wireless phones before they can be sold, as it does with new drugs or medical devices. However, the agency has authority to take action if wireless phones are shown to emit radio frequency energy (RF) at a level that is hazardous to the user. In such a case, FDA could require the manufacturers of wireless phones to notify users of the health hazard and to repair, replace or recall the phones so that the hazard no longer exists.

Although the existing scientific data do not justify FDA regulatory actions, FDA has urged the wireless phone industry to take a number of steps, including the following:

#### **Consumer Information on Wireless Phones**

- Support needed research into possible biological effects of RF of the type emitted by wireless phones;
- Design wireless phones in a way that minimizes any RF exposure to the user that is not necessary for device function; and
- Cooperate in providing users of wireless phones with the best possible information on possible effects of wireless phone use on human health.

FDA belongs to an interagency working group of the federal agencies that have responsibility for different aspects of RF safety to ensure coordinated efforts at the federal level. The following agencies belong to this working group:

- National Institute for Occupational Safety and Health
- Environmental Protection Agency
- Federal Communications Commission
- Occupational Safety and Health Administration
- National Telecommunications and Information Administration

The National Institutes of Health participates in some interagency working group activities, as well.

FDA shares regulatory responsibilities for wireless phones with the Federal Communications Commission (FCC). All phones that are sold in the United States must comply with FCC safety guidelines that limit RF exposure. FCC relies on FDA and other health agencies for safety questions about wireless phones.

FCC also regulates the base stations that the wireless phone networks rely upon. While these base stations operate at higher power than do the wireless phones

#### **Section 12: Health and Safety Information 163**

themselves, the RF exposures that people get from these base stations are typically thousands of times lower than those they can get from wireless phones. Base stations are thus not the primary subject of the safety questions discussed in this document.

### **What are the results of the research done already?**

The research done thus far has produced conflicting results, and many studies have suffered from flaws in their research methods. Animal experiments investigating the effects of radio frequency energy (RF) exposures characteristic of wireless phones have yielded conflicting results that often cannot be repeated in other laboratories. A few animal studies, however, have suggested that low levels of RF could accelerate the development of cancer in laboratory animals. However, many of the studies that showed increased tumor development used animals that had been genetically engineered or treated with cancer-causing chemicals so as to be pre-disposed to develop cancer in absence of RF exposure. Other studies exposed the animals to RF for up to 22 hours per day. These conditions are not similar to the conditions under which people use wireless phones, so we don't know with certainty what the results of such studies mean for human health.

Three large epidemiology studies have been published since December 2000. Between them, the studies investigated any possible association between the use of wireless phones and primary brain cancer, glioma, meningioma, or acoustic neuroma, tumors of the brain or salivary gland, leukemia, or other cancers. None of the studies demonstrated the existence of any harmful health

#### **Consumer Information on Wireless Phones**

effects from wireless phones RF exposures. However, none of the studies can answer questions about long-term exposures, since the average period of phone use in these studies was around three years.

# **What research is needed to decide whether RF exposure from wireless phones poses a health risk?**

A combination of laboratory studies and epidemiological studies of people actually using wireless phones would provide some of the data that are needed. Lifetime animal exposure studies could be completed in a few years. However, very large numbers of animals would be needed to provide reliable proof of a cancer promoting effect if one exists. Epidemiological studies can provide data that is directly applicable to human populations, but ten or more years' follow-up may be needed to provide answers about some health effects, such as cancer. This is because the interval between the time of exposure to a cancer-causing agent and the time tumors develop - if they do - may be many, many years. The interpretation of epidemiological studies is hampered by difficulties in measuring actual RF exposure during day-to-day use of wireless phones. Many factors affect this measurement, such as the angle at which the phone is held, or which model of phone is used.

# **What is FDA doing to find out more about the possible health effects of wireless phone RF?**

FDA is working with the U.S. National Toxicology Program and with groups of investigators around the world to ensure that high priority animal studies are

#### **Section 12: Health and Safety Information 165**

conducted to address important questions about the effects of exposure to radio frequency energy (RF).

FDA has been a leading participant in the World Health Organization international Electromagnetic Fields (EMF) Project since its inception in 1996. An influential result of this work has been the development of a detailed agenda of research needs that has driven the establishment of new research programs around the world. The Project has also helped develop a series of public information documents on EMF issues.

FDA and Cellular Telecommunications & Internet Association (CTIA) have a formal Cooperative Research and Development Agreement (CRADA) to do research on wireless phone safety. FDA provides the scientific oversight, obtaining input from experts in government, industry, and academic organizations. CTIA-funded research is conducted through contracts to independent investigators. The initial research will include both laboratory studies and studies of wireless phone users. The CRADA will also include a broad assessment of additional research needs in the context of the latest research developments around the world.

# **What steps can I take to reduce my exposure to radio frequency energy from my wireless phone?**

If there is a risk from these products - and at this point we do not know that there is - it is probably very small. But if you are concerned about avoiding even potential risks, you can take a few simple steps to minimize your exposure to radio frequency energy (RF). Since time is a key factor in how much exposure a person receives,

#### **Consumer Information on Wireless Phones**

reducing the amount of time spent using a wireless phone will reduce RF exposure.

• If you must conduct extended conversations by wireless phone every day, you could place more distance between your body and the source of the RF, since the exposure level drops off dramatically with distance. For example, you could use a headset and carry the wireless phone away from your body or use a wireless phone connected to a remote antenna.

Again, the scientific data do not demonstrate that wireless phones are harmful. But if you are concerned about the RF exposure from these products, you can use measures like those described above to reduce your RF exposure from wireless phone use.

### **What about children using wireless phones?**

The scientific evidence does not show a danger to users of wireless phones, including children and teenagers. If you want to take steps to lower exposure to radio frequency energy (RF), the measures described above would apply to children and teenagers using wireless phones. Reducing the time of wireless phone use and increasing the distance between the user and the RF source will reduce RF exposure.

Some groups sponsored by other national governments have advised that children be discouraged from using wireless phones at all. For example, the government in the United Kingdom distributed leaflets containing such a recommendation in December 2000. They noted that no evidence exists that using a wireless phone causes brain tumors or other ill effects. Their recommendation to limit wireless phone use by children was strictly

#### **Section 12: Health and Safety Information 167**

precautionary; it was not based on scientific evidence that any health hazard exists.

## **Do hands-free kits for wireless phones reduce risks from exposure to RF emissions?**

Since there are no known risks from exposure to RF emissions from wireless phones, there is no reason to believe that hands-free kits reduce risks. Hands-free kits can be used with wireless phones for convenience and comfort. These systems reduce the absorption of RF energy in the head because the phone, which is the source of the RF emissions, will not be placed against the head. On the other hand, if the phone is mounted against the waist or other part of the body during use, then that part of the body will absorb more RF energy. Wireless phones marketed in the U.S. are required to meet safety requirements regardless of whether they are used against the head or against the body. Either configuration should result in compliance with the safety limit.

# **Do wireless phone accessories that claim to shield the head from RF radiation work?**

Since there are no known risks from exposure to RF emissions from wireless phones, there is no reason to believe that accessories that claim to shield the head from those emissions reduce risks. Some products that claim to shield the user from RF absorption use special phone cases, while others involve nothing more than a metallic accessory attached to the phone. Studies have shown that these products generally do not work as advertised. Unlike "hand-free" kits, these so-called "shields" may interfere with proper operation of the phone. The phone

#### **Consumer Information on Wireless Phones**

may be forced to boost its power to compensate, leading to an increase in RF absorption. In February 2002, the Federal trade Commission (FTC) charged two companies that sold devices that claimed to protect wireless phone users from radiation with making false and unsubstantiated claims. According to FTC, these defendants lacked a reasonable basis to substantiate their claim.

# **What about wireless phone interference with medical equipment?**

Radio frequency energy (RF) from wireless phones can interact with some electronic devices. For this reason, FDA helped develop a detailed test method to measure electromagnetic interference (EMI) of implanted cardiac pacemakers and defibrillators from wireless telephones. This test method is now part of a standard sponsored by the Association for the Advancement of Medical instrumentation (AAMI). The final draft, a joint effort by FDA, medical device manufacturers, and many other groups, was completed in late 2000. This standard will allow manufacturers to ensure that cardiac pacemakers and defibrillators are safe from wireless phone EMI. FDA has tested wireless phones and helped develop a voluntary standard sponsored by the Institute of Electrical and Electronic Engineers (IEEE). This standard specifies test methods and performance requirements for hearing aids and wireless phones so that no interference occurs when a person uses a compatible phone and a compatible hearing aid at the same time. This standard was approved by the IEEE in 2000.

#### **Section 12: Health and Safety Information 169**

FDA continues to monitor the use of wireless phones for possible interactions with other medical devices. Should harmful interference be found to occur, FDA will conduct testing to assess the interference and work to resolve the problem.

Additional information on the safety of RF exposures from various sources can be obtained from the following organizations:

- FCC RF Safety Program: http://www.fcc.gov/oet/rfsafety/
- Environmental Protection Agency (EPA): http://www.epa.gov/radiation/
- Occupational Safety and Health Administration's (OSHA): http://www.osha.gov/SLTC/radiofrequencyradiation/ index.html
- National institute for Occupational Safety and Health (NIOSH): http://www.cdc.gov/niosh/topics/emf
- World health Organization (WHO): http://www.who.int/peh-emf/
- International Commission on Non-Ionizing Radiation Protection: http://www.icnirp.de
- National Radiation Protection Board (UK): http://www.nrpb.org.uk
- Updated 4/3/2002: US Food and Drug Administration http://www.fda.gov/cellphones

# **Road Safety**

Your wireless phone gives you the powerful ability to communicate by voice, almost anywhere, anytime. But an important responsibility accompanies the benefits of wireless phones, one that every user must uphold.

#### **Road Safety**

When driving a car, driving is your first responsibility. When using your wireless phone behind the wheel of a car, practice good common sense and remember the following tips:

- **1.** Get to know your wireless phone and its features, such as speed dial and redial. If available, these features help you to place your call without taking your attention off the road.
- **2.** When available, use a hands-free device. If possible, add an additional layer of convenience and safety to your wireless phone with one of the many hands free accessories available today.
- **3.** Position your wireless phone within easy reach. Be able to access your wireless phone without removing your eyes from the road. If you get an incoming call at an inconvenient time, let your voice mail answer it for you.
- **4.** Let the person you are speaking with know you are driving; if necessary, suspend the call in heavy traffic or hazardous weather conditions. Rain, sleet, snow, ice and even heavy traffic can be hazardous.
- **5.** Do not take notes or look up phone numbers while driving. Jotting down a "to do" list or flipping through your address book takes attention away from your primary responsibility, driving safely.
- **6.** Dial sensibly and assess the traffic; if possible, place calls when you are not moving or before pulling into traffic. Try to plan calls when your car will be stationary.

#### **Section 12: Health and Safety Information 171**

If you need to make a call while moving, dial only a few numbers, check the road and your mirrors, then continue.

- **7.** Do not engage in stressful or emotional conversations that may be distracting. Make people you are talking with aware you are driving and suspend conversations that have the potential to divert your attention from the road.
- **8.** Use your wireless phone to call for help. Dial 9-1-1 or other local emergency number in the case of fire, traffic accident or medical emergencies. Remember, it is a free call on your wireless phone!
- **9.** Use your wireless phone to help others in emergencies. If you see an auto accident, crime in progress or other serious emergency where lives are in danger, call 9-1-1 or other local emergency number, as you would want others to do for you.
- **10.** Call roadside assistance or a special non-emergency wireless assistance number when necessary. If you see a broken-down vehicle posing no serious hazard, a broken traffic signal, a minor traffic accident where no one appears injured, or a vehicle you know to be stolen, call roadside assistance or other special non-emergency number.

## **"The wireless industry reminds you to use your phone safely when driving."**

For more information, please call 1-888-901-SAFE, or visit our web-site www.wow-com.com

#### **Operating Environment**

Provided by the Cellular Telecommunications & Internet Association.

# **Operating Environment**

Remember to follow any special regulations in force in any area and always switch your phone off whenever it is forbidden to use it, or when it may cause interference or danger. When connecting the phone or any accessory to another device, read its user's guide for detailed safety instructions. Do not connect incompatible products.

As with other mobile radio transmitting equipment, users are advised that for the satisfactory operation of the equipment and

for the safety of personnel, it is recommended that the equipment should only be used in the normal operating position (held to your ear with the antenna pointing over your shoulder if you are using an external antenna).

# **Using Your Phone Near Other Electronic Devices**

Most modern electronic equipment is shielded from radio frequency (RF) signals. However, certain electronic equipment may not be shielded against the RF signals from your wireless phone. Consult the manufacturer to discuss alternatives.

### **Pacemakers**

Pacemaker manufacturers recommend that a minimum distance of 15 cm (6 inches) be maintained between a wireless phone and a pacemaker to avoid potential interference with the pacemaker.

Section 12 **Section 12** These recommendations are consistent with the independent research and recommendations of Wireless Technology Research.

### **Persons with pacemakers:**

- should always keep the phone more than 15 cm (6 inches) from their pacemaker when the phone is switched on.
- should not carry the phone in a breast pocket.
- should use the ear opposite the pacemaker to minimize potential interference.

If you have any reason to suspect that interference is taking place, switch your phone off immediately.

# **Other Medical Devices**

If you use any other personal medical devices, consult the manufacturer of your device to determine if it is adequately shielded from external RF energy. Your physician may be able to assist you in obtaining this information. Switch your phone off in health care facilities when any regulations posted in these areas instruct you to do so. Hospitals or health care facilities may be using equipment that could be sensitive to external RF energy.

## **Vehicles**

RF signals may affect improperly installed or inadequately shielded electronic systems in motor vehicles. Check with the manufacturer or its representative regarding your vehicle. You should also consult the manufacturer of any equipment that has been added to your vehicle.

#### **Potentially Explosive Environments**

# **Posted Facilities**

Switch your phone off in any facility where posted notices require you to do so.

# **Potentially Explosive Environments**

Switch your phone off when in any area with a potentially explosive atmosphere and obey all signs and instructions. Sparks in such areas could cause an explosion or fire resulting in bodily injury or even death.

Users are advised to switch the phone off while at a refueling point (service station). Users are reminded of the need to observe restrictions on the use of radio equipment in fuel depots (fuel storage and distribution areas), chemical plants or where blasting operations are in progress.

Areas with a potentially explosive atmosphere are often but not always clearly marked. They include below deck on boats, chemical transfer or storage facilities, vehicles using liquefied petroleum gas (such as propane or butane), areas where the air contains chemicals or particles, such as grain, dust or metal powders, and any other area where you would normally be advised to turn off your vehicle engine.

# **Emergency Calls**

This phone, like any wireless phone, operates using radio signals, wireless and landline networks as well as userprogrammed functions, which cannot guarantee connection in all conditions. Therefore, you should never rely solely on any wireless phone for essential communications (medical emergencies, for example).

### **Section 12: Health and Safety Information 175**

Remember, to make or receive any calls the phone must be switched on and in a service area with adequate signal strength. Emergency calls may not be possible on all wireless phone networks or when certain network services and/or phone features are in use. Check with local service providers.

To make an emergency call:

- **1.** If the phone is not on, switch it on.
- **2.** Key in the emergency number for your present location (for example, 911 or other official emergency number). Emergency numbers vary by location.
- **3.** Press the  $\sim$  key.

If certain features are in use (call barring, for example), you may first need to deactivate those features before you can make an emergency call. Consult this document and your local cellular service provider.

When making an emergency call, remember to give all the necessary information as accurately as possible. Remember that your phone may be the only means of communication at the scene of an accident; do not cut off the call until given permission to do so.

## **Restricting Children's access to your Phone**

Your phone is not a toy. Children should not be allowed to play with it because they could hurt themselves and others, damage the phone or make calls that increase your phone bill.
# **FCC Notice and Cautions**

### **FCC Notice**

The phone may cause TV or radio interference if used in close proximity to receiving equipment. The FCC can require you to stop using the phone if such interference cannot be eliminated.

Vehicles using liquefied petroleum gas (such as propane or butane) must comply with the National Fire Protection Standard (NFPA-58). For a copy of this standard, contact the National Fire Protection Association, One Batterymarch Park, Quincy, MA 02269, Attn: Publication Sales Division.

### **Cautions**

Any changes or modifications to your phone not expressly approved in this document could void your warranty for this equipment, and void your authority to operate this equipment. Only use approved batteries, antennas and chargers. The use of any unauthorized accessories may be dangerous and void the phone warranty if said accessories cause damage or a defect to the phone.

Although your phone is quite sturdy, it is a complex piece of equipment and can be broken. Avoid dropping, hitting, bending or sitting on it.

# **Other Important Safety Information**

• Only qualified personnel should service the phone or install the phone in a vehicle. Faulty installation or service may be dangerous and may invalidate any warranty applicable to the device.

#### **Section 12: Health and Safety Information 177**

Section 12 **Section 12**

- Check regularly that all wireless phone equipment in your vehicle is mounted and operating properly.
- Do not store or carry flammable liquids, gases or explosive materials in the same compartment as the phone, its parts or accessories.
- For vehicles equipped with an air bag, remember that an air bag inflates with great force. Do not place objects, including both installed or portable wireless equipment in the area over the air bag or in the air bag deployment area. If wireless equipment is improperly installed and the air bag inflates, serious injury could result.
- Switch your phone off before boarding an aircraft. The use of wireless phone in aircraft is illegal and may be dangerous to the aircraft's operation.
- Failure to observe these instructions may lead to the suspension or denial of telephone services to the offender, or legal action, or both.

# **Product Performance**

### **Getting the Most Out of Your Signal Reception**

The quality of each call you make or receive depends on the signal strength in your area. Your phone informs you of the current signal strength by displaying a number of bars next to the signal strength icon. The more bars displayed, the stronger the signal.

If you're inside a building, being near a window may give you better reception.

### **Understanding the Power Save Feature**

If your phone is unable to find a signal after 15 minutes of searching, a Power Save feature is automatically activated. If your phone is active, it periodically rechecks

#### **Product Performance**

service availability or you can check it yourself by pressing any key.

Anytime the Power Save feature is activated, a message displays on the screen. When a signal is found, your phone returns to standby mode.

# **Understanding How Your Phone Operates**

Your phone is basically a radio transmitter and receiver. When it's turned on, it receives and transmits radio frequency (RF) signals. When you use your phone, the system handling your call controls the power level. This power can range from 0.006 watts to 0.2 watts in digital mode.

# **Maintaining Your Phone's Peak Performance**

For the best care of your phone, only authorized personnel should service your phone and accessories. Faulty service may void the warranty.

There are several simple guidelines to operating your phone properly and maintaining safe, satisfactory service.

- If your phone is equipped with an external antenna, hold the phone with the antenna raised, fully-extended and over your shoulder.
- Do not hold, bend or twist the phone's antenna, if applicable.
- Do not use the phone if the antenna is damaged.
- If your phone is equipped with an internal antenna, obstructing the internal antenna could inhibit call performance.
- Speak directly into the phone's receiver.

#### **Section 12: Health and Safety Information 179**

Section 12 **Section 12**

Section 12 **Section 12** • Avoid exposing your phone and accessories to rain or liquid spills. If your phone does get wet, immediately turn the power off and remove the battery. If it is inoperable, call Customer Care for service.

# **Availability of Various Features/Ring Tones**

Many services and features are network dependent and may require additional subscription and/or usage charges. Not all features are available for purchase or use in all areas. Downloadable Ring Tones may be available at an additional cost. Other conditions and restrictions may apply. See your service provider for additional information.

# **Battery Standby and Talk Time**

Standby and talk times will vary depending on phone usage patterns and conditions. Battery power consumption depends on factors such as network configuration, signal strength, operating temperature, features selected, frequency of calls, and voice, data, and other application usage patterns.

# **Battery Precautions**

- Avoid dropping the cell phone. Dropping it, especially on a hard surface, can potentially cause damage to the phone and battery. If you suspect damage to the phone or battery, take it to a service center for inspection.
- Never use any charger or battery that is damaged in any way.
- Use the battery only for its intended purpose.
- If you use the phone near the network's base station, it uses less power; talk and standby time are greatly affected by the signal strength on the cellular network and the parameters set by the network operator.

#### **Battery Precautions**

- Follow battery usage, storage and charging quidelines found in the user's guide.
- Battery charging time depends on the remaining battery charge and the type of battery and charger used. The battery can be charged and discharged hundreds of times, but it will gradually wear out. When the operation time (talk time and standby time) is noticeably shorter than normal, it is time to buy a new battery.
- If left unused, a fully charged battery will discharge itself over time.
- Use only Samsung-approved batteries and recharge your battery only with Samsung-approved chargers. When a charger is not in use, disconnect it from the power source. Do not leave the battery connected to a charger for more than a week, since overcharging may shorten its life.
- Do not use incompatible cell phone batteries and chargers. Some Web sites and second-hand dealers, not associated with reputable manufacturers and carriers, might be selling incompatible or even counterfeit batteries and chargers. Consumers should purchase manufacturer or carrier recommended products and accessories. If unsure about whether a replacement battery or charger is compatible. contact the manufacturer of the battery or charger.
- Extreme temperatures will affect the charging capacity of your battery: it may require cooling or warming first.
- Do not leave the battery in hot or cold places, such as in a car in summer or winter conditions, as you will reduce the capacity and lifetime of the battery. Always try to keep the battery at room temperature. A phone with a hot or cold battery may temporarily not work, even when the battery is fully charged. Li-ion batteries are particularly affected by temperatures below 0 °C (32 °F).
- Do not place the phone in areas that may get very hot, such as on or near a cooking surface, cooking appliance, iron, or radiator.

#### **Section 12: Health and Safety Information 181**

Section 12 **Section 12**

- Do not get your phone or battery wet. Even though they will dry and appear to operate normally, the circuitry could slowly corrode and pose a safety hazard.
- Do not short-circuit the battery. Accidental short-circuiting can occur when a metallic object (coin, clip or pen) causes a direct connection between the  $+$  and  $-$  terminals of the battery (metal strips on the battery), for example when you carry a spare battery in a pocket or bag. Short-circuiting the terminals may damage the battery or the object causing the short-circuiting.
- Do not permit a battery out of the phone to come in contact with metal objects, such as coins, keys or jewelry.
- Do not crush, puncture or put a high degree of pressure on the battery as this can cause an internal short-circuit, resulting in overheating.
- Dispose of used batteries in accordance with local regulations. In some areas, the disposal of batteries in household or business trash may be prohibited. For safe disposal options for Li-Ion batteries, contact your nearest Samsung authorized service center. Always recycle. Do not dispose of batteries in a fire.

# **Care and Maintenance**

Your phone is a product of superior design and craftsmanship and should be treated with care. The suggestions below will help you fulfill any warranty obligations and allow you to enjoy this product for many years.

- Keep the phone and all its parts and accessories out of the reach of small children.
- Keep the phone dry. Precipitation, humidity and liquids contain minerals that will corrode electronic circuits.
- Do not use the phone with a wet hand. Doing so may cause an electric shock to you or damage to the phone.

- Do not use or store the phone in dusty, dirty areas, as its moving parts may be damaged.
- Do not store the phone in hot areas. High temperatures can shorten the life of electronic devices, damage batteries, and warp or melt certain plastics.
- Do not store the phone in cold areas. When the phone warms up to its normal operating temperature, moisture can form inside the phone, which may damage the phone's electronic circuit boards.
- Do not drop, knock or shake the phone. Rough handling can break internal circuit boards.
- Do not use harsh chemicals, cleaning solvents or strong detergents to clean the phone. Wipe it with a soft cloth slightly dampened in a mild soap-and-water solution.
- Do not paint the phone. Paint can clog the device's moving parts and prevent proper operation.
- Do not put the phone in or on heating devices, such as a microwave oven, a stove or a radiator. The phone may explode when overheated.
- If your phone is equipped with an external antenna, use only the supplied or an approved replacement antenna. Unauthorized antennas or modified accessories may damage the phone and violate regulations governing radio devices.
- If the phone, battery, charger or any accessory is not working properly, take it to your nearest qualified service facility. The personnel there will assist you, and if necessary, arrange for service.

Section 12 **Section 12**

Section 12 **Section 12**

# <span id="page-188-0"></span>**Section 13: Warranty Information**

### **Topics Covered**

• Standard Limited Warranty

Section 13 **Section 13**

**Section 13: Warranty Information 185**

# <span id="page-189-0"></span>**Standard Limited Warranty**

### **What is Covered and For How Long?** SAMSUNG

TELECOMMUNICATIONS AMERICA, L.P. ("SAMSUNG") warrants to the original purchaser ("Purchaser") that SAMSUNG's Phones and accessories ("Products") are free from defects in material and workmanship under normal use and service for the period commencing upon the date of purchase and continuing for the following specified period of time after that date:

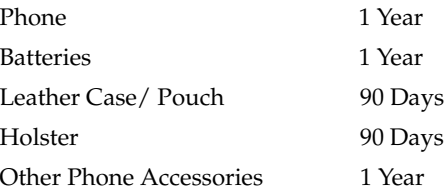

**What is Not Covered?** This Limited Warranty is conditioned upon proper use of Product by Purchaser. This Limited Warranty does not cover: (a) defects or damage resulting from accident, misuse, abuse, neglect, unusual physical, electrical or electromechanical stress, or modification of any part of Product, including antenna, or cosmetic damage; (b) equipment that has the serial number removed or made illegible; (c) any plastic surfaces or other externally exposed parts that are scratched or damaged due to normal use; (d) malfunctions resulting from the use of Product in conjunction with accessories, products, or

ancillary/peripheral equipment not furnished or approved by SAMSUNG; (e) defects or damage from improper testing, operation, maintenance, installation, or adjustment; (f) installation, maintenance, and service of Product, or (g) Product used or purchased outside the United States or Canada. This Limited Warranty covers batteries only if battery capacity falls below 80% of rated capacity or the battery leaks, and this Limited Warranty does not cover any battery if (i) the battery has been charged by a battery charger not specified or approved by SAMSUNG for charging the battery, (ii) any of the seals on the battery are broken or show evidence of tampering, or (iii) the battery has been used in equipment other than the SAMSUNG phone for which it is specified.

**What are SAMSUNG's Obligations?** During the applicable warranty period, SAMSUNG will repair or replace, at SAMSUNG's sole option, without charge to Purchaser, any defective component part of Product. To obtain service under this Limited Warranty, Purchaser must return Product to an authorized phone service facility in an adequate container for shipping, accompanied by Purchaser's sales receipt or comparable substitute proof of sale showing the date of purchase, the serial number of Product and the sellers' name and address. To obtain assistance on where to deliver the Product, call Samsung Customer Care at 1-888-987-4357. Upon receipt, SAMSUNG will promptly repair or replace the defective Product. SAMSUNG may, at SAMSUNG's sole option, use rebuilt, reconditioned, or new parts or components when repairing any Product or replace Product with a rebuilt, reconditioned or new Product. Repaired/ replaced leather cases, pouches and holsters will be

#### **Section 13: Warranty Information 187**

warranted for a period of ninety (90) days. All other repaired/replaced Product will be warranted for a period equal to the remainder of the original Limited Warranty on the original Product or for 90 days, whichever is longer. All replaced parts, components, boards and equipment shall become the property of SAMSUNG. If SAMSUNG determines that any Product is not covered by this Limited Warranty, Purchaser must pay all parts, shipping, and labor charges for the repair or return of such Product.

EXCEPT AS SET FORTH IN THE EXPRESS WARRANTY CONTAINED HEREIN, PURCHASER TAKES THE PRODUCT "AS IS," AND SAMSUNG MAKES NO WARRANTY OR REPRESENTATION AND THERE

**WHAT ARE THE LIMITS ON SAMSUNG'S WARRANTY/LIABILITY?** 

ARE NO CONDITIONS, EXPRESS OR IMPLIED, STATUTORY OR OTHERWISE, OF ANY KIND WHATSOEVER WITH RESPECT TO THE PRODUCT, INCLUDING BUT NOT LIMITED TO:

- THE MERCHANTABILITY OF THE PRODUCT OR ITS FITNESS FOR ANY PARTICULAR PURPOSE OR USE;
- WARRANTIES OF TITLE OR NON-INFRINGEMENT;
- DESIGN, CONDITION, QUALITY, OR PERFORMANCE OF THE PRODUCT;
- THE WORKMANSHIP OF THE PRODUCT OR THE COMPONENTS CONTAINED THEREIN; OR
- COMPLIANCE OF THE PRODUCT WITH THE REQUIREMENTS OF ANY LAW, RULE, SPECIFICATION OR CONTRACT PERTAINING THERETO.

NOTHING CONTAINED IN THE INSTRUCTION MANUAL SHALL BE CONSTRUED TO CREATE AN

#### **Standard Limited Warranty**

EXPRESS WARRANTY OF ANY KIND WHATSOEVER WITH RESPECT TO THE PRODUCT. ALL IMPLIED WARRANTIES AND CONDITIONS THAT MAY ARISE BY OPERATION OF LAW, INCLUDING IF APPLICABLE THE IMPLIED WARRANTIES OF MERCHANTABILITY AND FITNESS FOR A PARTICULAR PURPOSE, ARE HEREBY LIMITED TO THE SAME DURATION OF TIME AS THE EXPRESS WRITTEN WARRANTY STATED HEREIN. SOME STATES/PROVINCES DO NOT ALLOW LIMITATIONS ON HOW LONG AN IMPLIED WARRANTY LASTS, SO THE ABOVE LIMITATION MAY NOT APPLY TO YOU. IN ADDITION, SAMSUNG SHALL NOT BE LIABLE FOR ANY DAMAGES OF ANY KIND RESULTING FROM THE PURCHASE, USE, OR MISUSE OF, OR INABILITY TO USE THE PRODUCT OR ARISING DIRECTLY OR INDIRECTLY FROM THE USE OR LOSS OF USE OF THE PRODUCT OR FROM THE BREACH OF THE EXPRESS WARRANTY, INCLUDING INCIDENTAL, SPECIAL, CONSEQUENTIAL OR SIMILAR DAMAGES, OR LOSS OF ANTICIPATED PROFITS OR BENEFITS, OR FOR DAMAGES ARISING FROM ANY TORT (INCLUDING NEGLIGENCE OR GROSS NEGLIGENCE) OR FAULT COMMITTED BY SAMSUNG, ITS AGENTS OR EMPLOYEES, OR FOR ANY BREACH OF CONTRACT OR FOR ANY CLAIM BROUGHT AGAINST PURCHASER BY ANY OTHER PARTY. SOME STATES/ PROVINCES DO NOT ALLOW THE EXCLUSION OR LIMITATION OF INCIDENTAL OR CONSEQUENTIAL DAMAGES, SO THE ABOVE LIMITATION OR EXCLUSION MAY NOT APPLY TO YOU. THIS

**Section Section 13**  $\vec{\omega}$ 

#### **Section 13: Warranty Information 189**

Download from Www.Somanuals.com. All Manuals Search And Download.

Section 13 **Section 13**

WARRANTY GIVES YOU SPECIFIC LEGAL RIGHTS, AND YOU MAY ALSO HAVE OTHER RIGHTS, WHICH VARY FROM STATE TO STATE/PROVINCE TO PROVINCE. THIS LIMITED WARRANTY SHALL NOT EXTEND TO ANYONE OTHER THAN THE ORIGINAL PURCHASER OF THIS PRODUCT AND STATES PURCHASER'S EXCLUSIVE REMEDY. IF ANY PORTION OF THIS LIMITED WARRANTY IS HELD ILLEGAL OR UNENFORCEABLE BY REASON OF ANY LAW, SUCH PARTIAL ILLEGALITY OR UNENFORCEABILITY SHALL NOT AFFECT THE ENFORCEABILITY FOR THE REMAINDER OF THIS LIMITED WARRANTY WHICH PURCHASER ACKNOWLEDGES IS AND WILL ALWAYS BE CONSTRUED TO BE LIMITED BY ITS TERMS OR AS LIMITED AS THE LAW PERMITS. THE PARTIES UNDERSTAND THAT THE PURCHASER MAY USE THIRD-PARTY SOFTWARE OR EQUIPMENT IN CONJUNCTION WITH THE PRODUCT. SAMSUNG MAKES NO WARRANTIES OR REPRESENTATIONS AND THERE ARE NO CONDITIONS, EXPRESS OR IMPLIED, STATUTORY OR OTHERWISE, AS TO THE QUALITY, CAPABILITIES, OPERATIONS, PERFORMANCE OR SUITABILITY OF ANY THIRDPARTY SOFTWARE OR EQUIPMENT, WHETHER SUCH THIRD-PARTY SOFTWARE OR EQUIPMENT IS INCLUDED WITH THE PRODUCT DISTRIBUTED BY SAMSUNG OR OTHERWISE, INCLUDING THE ABILITY TO INTEGRATE ANY SUCH SOFTWARE OR EQUIPMENT WITH THE PRODUCT. THE QUALITY, CAPABILITIES, OPERATIONS, PERFORMANCE AND SUITABILITY

#### **Standard Limited Warranty**

**Section 13**

Section 13

### OF ANY SUCH THIRD-PARTY SOFTWARE OR EQUIPMENT LIE SOLELY WITH THE PURCHASER AND THE DIRECT VENDOR, OWNER OR SUPPLIER OF SUCH THIRD-PARTY SOFTWARE OR EQUIPMENT, AS THE CASE MAY BE.

This Limited Warranty allocates risk of Product failure between Purchaser and SAMSUNG, and SAMSUNG's Product pricing reflects this allocation of risk and the limitations of liability contained in this Limited Warranty. The agents, employees, distributors, and dealers of SAMSUNG are not authorized to make modifications to this Limited Warranty, or make additional warranties binding on SAMSUNG. Accordingly, additional statements such as dealer advertising or presentation, whether oral or written, do not constitute warranties by SAMSUNG and should not be relied upon.

Samsung Telecommunications America, L.P.

1301 East Lookout Drive

Richardson, Texas 75082

Phone: 1-800-SAMSUNG

Phone: 1-888-987-HELP (4357)

©2006 Samsung Telecommunications America. All rights reserved.

No reproduction in whole or in part allowed without prior written approval. Specifications and availability subject to change without notice.

#### **Section 13: Warranty Information 191**

and the Section 13 **Section 13**

# **Index**

# **A**

**ABC mode** [46](#page-49-0) **Accessing a Menu Function** [38](#page-41-0) **Alert type** [102](#page-105-0) **B Backlight** description [18](#page-21-0) settings [99](#page-102-0)

# **Battery**

charging [7](#page-10-0) installing [7](#page-10-1) low indicator [9](#page-12-0) removing [6](#page-9-0)

### **Bluetooth**

About [108](#page-111-0) Features [109](#page-112-0) Searching for new devices [108](#page-111-1) Security modes [109](#page-112-1) Turning Bluetooth On and Off [108](#page-111-2) Visibility [108](#page-111-3)

# **Broadcast Messages** [93](#page-96-0)

### **C**

**Calendar** [125](#page-128-0)

# **Call Barring** [105](#page-108-0)

### **Call Functions** [21](#page-24-0)

Adjusting the Call Volume [24](#page-27-0) Answering a Call [24](#page-27-1) Call Records [25](#page-28-0) Correcting the Number [22](#page-25-0)

Ending a Call [22](#page-25-1) Making a Call [22](#page-25-2) Maki[ng a Call from Phone](#page-26-0)book 23 Redialing Last Number [22](#page-25-3) Silent Mode [29](#page-32-0) **Call Records** All calls [25](#page-28-1) Call time [28](#page-31-0) Delete all [27](#page-30-0) Incoming calls [27](#page-30-1) Missed calls [26](#page-29-0) Outgoing calls [27](#page-30-2) **Call Waiting** [33](#page-36-0), [106](#page-109-0) **Caller ID** [107](#page-110-0) **Camcorder** [137](#page-140-0) recording video [142](#page-145-0) **Camera** [137](#page-140-1) taking photos [138](#page-141-0) **Change password** [111](#page-114-0) **Charging battery** [7](#page-10-0) **D Dialing a Number** Phonebook [60](#page-63-0) SIM Card [63](#page-66-0) **Dialing display** [100](#page-103-0) **Display** [19](#page-22-0) backlight [18](#page-21-0) icons [17](#page-20-0) **DTMF** [32](#page-35-0) **E**

# **Entering Text** [45](#page-48-0)

Changing the Text Entry Mode [46](#page-49-1)

Using ABC Mode [47](#page-50-0) Using Number Mode [51](#page-54-0) Using Symbol Mode [51](#page-54-1) Using T9 Mode [49](#page-52-0)

# **F**

**File Manager** [116](#page-119-0) **Fun & Apps** [115](#page-118-0) **Functions and Options** [29](#page-32-1) **G Games** [122](#page-125-0) **Get More Help** [19](#page-22-1) **Get more ringtones** [101](#page-104-0)

**Getting Started** [5](#page-8-0) Activating Your Phone [6](#page-9-1) Voicemail [10](#page-13-0)

### **H**

**Health and Safety Information** [157](#page-160-0) **HiFi Ringers** [102](#page-105-1), [116](#page-119-1) **I Icons, description** [17](#page-20-0) **Instant Messaging** [93](#page-96-1) **International Call** [22](#page-25-4) **K Keypad Tone** [103](#page-106-0) **L Low battery indicator** [9](#page-12-0) **M Making a Call**

Phonebook [23](#page-26-1) **MegaTones** [102](#page-105-2), [116](#page-119-2) **Memo** Editing [131](#page-134-0) Writing [131](#page-134-1) **Menu Navigation** [37](#page-40-0) Menu Outline [39](#page-42-0) **Message settings** [91](#page-94-0) **Message Tone** [103](#page-106-1) **Messages** [69](#page-72-0) **Messaging** Types of Messages [70](#page-73-0) **Missed Call** Viewing [26](#page-29-1) **Multi-Party Call** [34](#page-37-0) Dropping One Participant [35](#page-38-0) Private Conversation [35](#page-38-1) Setting up [34](#page-37-1) **Mute** [31](#page-34-0) **My Album** [118](#page-121-0), [148](#page-151-0) **My Journal** [119](#page-122-0), [149](#page-152-0) **My Name Card** [65](#page-68-0) **My photos** accessing pictures [144](#page-147-0) **My Videos** [146](#page-149-0) **N**

**Network Selection** [106](#page-109-1) **Network Services**

Call Barring [105](#page-108-0) Call Forwarding [104](#page-107-0) Call Waiting [106](#page-109-2) Caller ID [107](#page-110-1) Network Selection [106](#page-109-3) Settings [104](#page-107-1) **Number mode** [46](#page-49-2)

# **O**

**On/off switch, phone** [9](#page-12-1) **Options** During a Call [31](#page-34-1)

Putting a Call on Hold [31](#page-34-2) **Organizer** [123](#page-126-0) Calculator [133](#page-136-0) Calendar [125](#page-128-0) Stopwatch [134](#page-137-0) Timer [134](#page-137-1) To do List [129](#page-132-0) Unit Conversion [133](#page-136-1) World time [133](#page-136-2)

# **Own Number** [65](#page-68-1)

# **P**

**Phone** icons [17](#page-20-0) switching on/off [9](#page-12-2) **Phone lock** [111](#page-114-1) **Phone Settings [97](#page-100-0) Phonebook** Searching for a Number [33](#page-36-1) **Picture Messages** [75](#page-78-0) **PIN** change [110](#page-113-0) check [110](#page-113-1) **Privacy** [111](#page-114-2) **Push message** viewing in Inbox [84](#page-87-0) **R Reset settings** [113](#page-116-0)

**Ring Volume** [102](#page-105-3)

# **S**

**Safe Use of your phone** [160](#page-163-0) **Security** [110](#page-113-2) **Sentbox** [86](#page-89-0) **Settings** [95](#page-98-0) Bluetooth [108](#page-111-4) Display [98](#page-101-0) Network Services [104](#page-107-2) Phone [97](#page-100-1) Reset [113](#page-116-1) Security [110](#page-113-3) Sound [101](#page-104-1) Time & Date [96](#page-99-0) **Shortcuts** [38](#page-41-1) **Silent mode** [103](#page-106-2) **SIM card** installation [7](#page-10-2) installing [6](#page-9-2) **Soft Keys** [29](#page-32-2) **Speakerphone** [32](#page-35-1) **Speed Dial** Setting Up Entries [60](#page-63-1) **Standard Limited Warranty** [186](#page-189-0) **Stopwatch** [134](#page-137-0) **Storing a Number** phone's memory [54](#page-57-0) SIM card [55](#page-58-0) **Switching on/off** phone [9](#page-12-3) **Symbol mode** [46](#page-49-3) **T T9 mode** [46](#page-49-4)

**Take and Send** [138](#page-141-1) **Text input mode** changing [46](#page-49-5) **Text Messages** [72](#page-75-0) **Timer** [134](#page-137-1) **Travel adapter** [7](#page-10-3) **t-zones** [152](#page-155-0) Entering Text [153](#page-156-0) Exiting [152](#page-155-1) Navigating [153](#page-156-1) **U Understanding Your Phone** [13](#page-16-0) Features of Your Phone [14](#page-17-0) View of Your Phone [14](#page-17-1) **Understanding Your Phonebook** [53](#page-56-0) Finding a Phonebook Entry [58](#page-61-0) Finding My Phone Number [65](#page-68-2) **V Voice Mail** [10](#page-13-1), [90](#page-93-0)

changing number [11](#page-14-0) **Voice Messages** [70](#page-73-1) **Voice notes** [70](#page-73-1) **W**

**Warranty Information** [185](#page-188-0)

Free Manuals Download Website [http://myh66.com](http://myh66.com/) [http://usermanuals.us](http://usermanuals.us/) [http://www.somanuals.com](http://www.somanuals.com/) [http://www.4manuals.cc](http://www.4manuals.cc/) [http://www.manual-lib.com](http://www.manual-lib.com/) [http://www.404manual.com](http://www.404manual.com/) [http://www.luxmanual.com](http://www.luxmanual.com/) [http://aubethermostatmanual.com](http://aubethermostatmanual.com/) Golf course search by state [http://golfingnear.com](http://www.golfingnear.com/)

Email search by domain

[http://emailbydomain.com](http://emailbydomain.com/) Auto manuals search

[http://auto.somanuals.com](http://auto.somanuals.com/) TV manuals search

[http://tv.somanuals.com](http://tv.somanuals.com/)